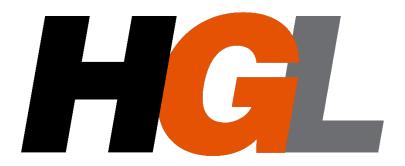

# HarmonicGuard® Series Drive-Applied Harmonic Filter Installation, Operation, and Maintenance Manual

Including information for:

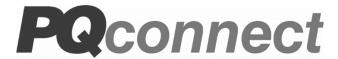

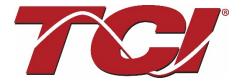

TCI, LLC W132 N10611 Grant Drive Germantown, Wisconsin 53022

Phone: 414-357-4480 Fax: 414-357-4484 Helpline: 800-824-8282 Web Site: www.transcoil.com © 2020 TCI, LLC All rights reserved

Product No: 30799

Effective: 09/30/2020 Version: F

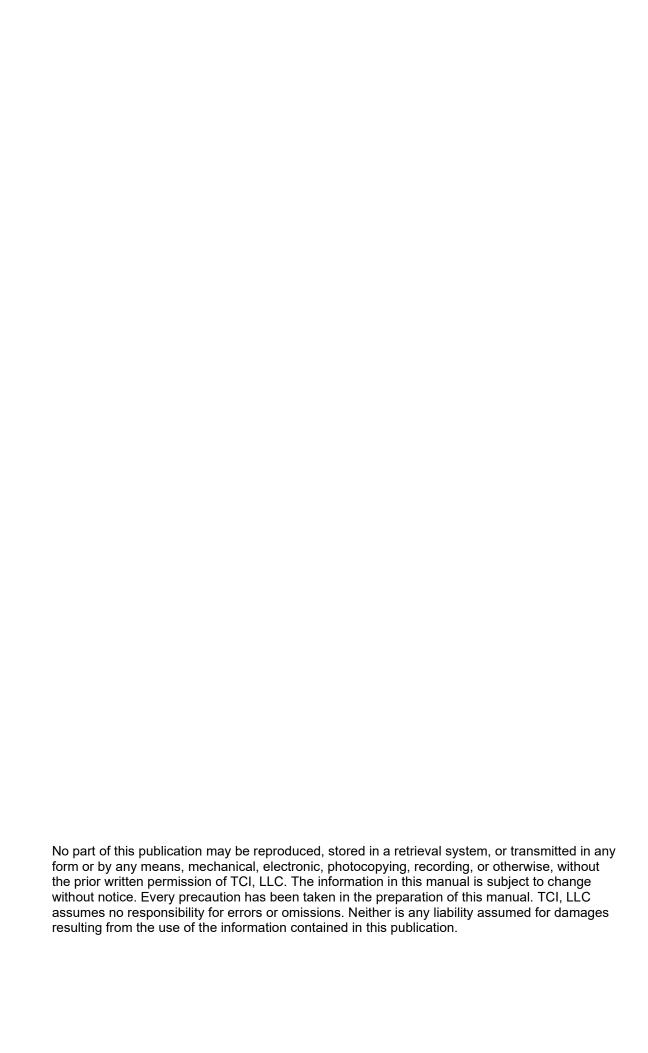

# **Performance Guarantee**

Select and install the appropriate HarmonicGuard® Low Capacitance Harmonic Filter in a variable torque, variable frequency AC drive application, within our published technical specifications and we guarantee that the input current distortion will be less than or equal to 5% THID for standard HGL Series filters at full load. If a properly sized and installed filter fails to meet its specified THID level, TCI will provide material for necessary modifications or replacement filter at no charge.

HG filters can also provide similar performance in other drive applications such as constant torque, DC drives and other phase-controlled rectifiers, but actual THID levels can vary by load and/or speed and therefore cannot be guaranteed.

Consult factory for assistance when applying HGL filters on these types of equipment.

### **MINIMUM SYSTEM REQUIREMENTS:**

The guaranteed performance levels of this filter will be achieved when the following system conditions are met:

Frequency: 60Hz ± 0.75Hz

**System Voltage:** Nominal System Voltage (line to line) ±10%

**Balanced Line Voltage:** Within 0.5%

**Background Voltage Distortion:** < 0.5% THVD

The input VFD current waveform shall be consistent with that of a VFD with 5% AC line reactance at full load and a 5% source impedance.

NOTE: The presence of background voltage distortion will cause motors and other linear loads to draw harmonic currents.

Additional harmonic currents may flow into the HGL filter if there is harmonic voltage distortion already on the system.

| Revision | Description                                  | Date       |
|----------|----------------------------------------------|------------|
| Α        | Release                                      | 10/19/2017 |
| В        | Added Additional Options Updated Part Number | 11/22/2017 |
| С        | Updates to Watts loss table                  | 12/12/2018 |
| D        | Addition of PQconnect                        | 08/21/2019 |
| E        | Addition of PQvision App                     | 09/25/2019 |
| F        | Updates to PQconnect section                 | 09/30/2020 |

# **Table of Contents**

| 1.0 Safety                                                       |          |
|------------------------------------------------------------------|----------|
| Safety Instructions Overview                                     | 1        |
| Warnings and Cautions                                            |          |
| General Safety Instructions                                      | 2        |
| 2.0 General Information                                          | 3        |
| Intended Audience                                                |          |
| Receiving Inspection                                             |          |
| Storage Instructions                                             |          |
| TCI Limited Warranty Policy                                      |          |
| 3.0 Pre-Installation Planning                                    |          |
| Verify the Application                                           |          |
| HGL Drive-Applied Filter                                         |          |
| Nameplate Data                                                   |          |
| Part Numbering System                                            |          |
| HGL Filter Overview                                              |          |
| 4.0 Installation Guidelines                                      |          |
| Installation Checklist                                           |          |
| Select a Suitable Location                                       |          |
| Mounting                                                         |          |
| Power Wiring                                                     |          |
| HGL Filter Operation                                             |          |
| Caution                                                          |          |
| Fuse Specifications                                              |          |
| SCCR Fusing Requirements                                         |          |
| 5.0 PQconnect Connectivity                                       | 16       |
| HGL Drive-Applied Filter with PQconnect                          |          |
| PQvision PC application Screen Elements                          |          |
| Example Application Using "Simply Modbus Master 8.1.0"           |          |
| USPTL4 RS485 Converter Dip Switch settings                       |          |
| Example Setup Instructions to Read Data from the PQconnect Unit: |          |
| Example Setup Instructions to Write Data to the PQconnect Unit:  |          |
| PQconnect Quick Start Unit Software Setup                        |          |
| PQconnect Bluetooth® App Setup                                   |          |
| PCB Connections                                                  |          |
| Modbus RTU                                                       |          |
| Wiring and Configuration                                         |          |
| Register Map                                                     |          |
| Register мар<br>6.0 PQconnect Troubleshooting                    |          |
| HarmonicGuard® Low Capacitance Filter Status Warning             | 40<br>40 |
| Receiving Inspection                                             |          |
| Connectivity Board Problem                                       |          |
| Communication Problems                                           |          |
| Debug Status Conditions                                          |          |
| Contactor Problem                                                |          |
| 7.0 Maintenance and Service                                      |          |
| HGL Filter Reliability and Service Life                          |          |
| Troubleshooting                                                  |          |
| Warning                                                          |          |
| Replacement Parts                                                |          |
| Factory Contacts and Tech Support                                |          |

HGL Manual 1.0 Safety

# 1.0 Safety

### **Safety Instructions Overview**

This section provides the safety instructions which must be followed when installing, operating, and servicing the HarmonicGuard® Low Capacitance (HGL) filter. If neglected, physical injury or death may follow, or damage may occur to the filter or equipment connected to the HGL filter. The material in this chapter must be read and understood before attempting any work on, or with, the product. The HGL filter is intended to be connected to the input terminals of one or more VFDs. Three-phase power is connected to the input terminals of the HGL and power is supplied to the VFD or VFDs through the HGL. The instructions, and particularly the safety instructions, for the VFDs, motors, and any other related equipment must be read, understood, and followed when working on any of the equipment.

### **Warnings and Cautions**

This manual provides two types of safety instructions. Warnings are used to call attention to instructions that describe steps that must be taken to avoid conditions that can lead to a serious fault condition, physical injury, or death.

Cautions are used to call attention to instructions that describe steps that must be taken to avoid conditions that can lead to a malfunction and possible equipment damage.

### Warnings

Readers are informed of situations that can result in serious physical injury and/or serious damage to equipment with warning statements highlighted by the following symbols:

| Warning | Dangerous Voltage Warning: warns of situations where high voltage can cause physical injury and/or damage equipment. The text next to this symbol describes ways to avoid the danger.        |
|---------|----------------------------------------------------------------------------------------------------|
| Warning | General Warning: warns of situations that can cause physical injury and/or damage equipment by means other than electrical. The text next to this symbol describes ways to avoid the danger. |
| Warning | Electrostatic Discharge Warning: warns of situations in which an electrostatic discharge can damage equipment. The text next to this symbol describes ways to avoid the danger.              |

### Cautions

Readers are informed of situations that can lead to a malfunction and possible equipment damage with caution statements:

| Caution  | General Caution: identifies situations that can lead to a                                  |
|----------|--------------------------------------------------------------------------------------------|
| <b>A</b> | malfunction and possible equipment damage. The text describes ways to avoid the situation. |

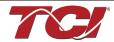

HGL Manual 1.0 Safety

# **General Safety Instructions**

These safety instructions are intended for all work on the HGL. Additional safety instructions are provided at appropriate points on other sections of this manual.

| Warning | Be sure to read, understand, and follow all safety instructions.                                                                                                    |  |  |
|---------|----------------------------------------------------------------------------------------------------|--|--|
| Warning | Only qualified electricians should carry out all electrical installation and maintenance work on the HGL filter.                                                                                                    |  |  |
| Warning | All wiring must be in accordance with the National Electrical Code (NEC) and/or any other codes that apply to the installation site.                                                                                                    |  |  |
| Warning | Disconnect all power before working on the equipment. Do not attempt any work on a powered HGL filter.                                                                                                    |  |  |
| Warning | The HGL filter, drive, motor, and other connected equipment must be properly grounded.                                                                                                    |  |  |
| Warning | After switching off the power, always allow 5 minutes for the capacitors in the HGL filter and in the drive to discharge before working on the HGL, the drive, the motor, or the connecting wiring. It is a good idea to check with a voltmeter to make sure that all sources of power have been disconnected and that all capacitors have discharged before beginning work. |  |  |

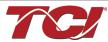

## 2.0 General Information

Thank you for selecting the HarmonicGuard® Low Capacitance (HGL) filter. TCl has produced this filter for use in many variable frequency drive (VFD) applications that require input power line harmonic current reduction. This manual describes how to install, operate and maintain the HGL filter.

### **Intended Audience**

This manual is intended for use by all personnel responsible for the installation, operation and maintenance of the HGL filters. Such personnel are expected to have knowledge of electrical wiring practices, electronic components and electrical schematic symbols.

### **Receiving Inspection**

The HGL filter has been thoroughly inspected and functionally tested at the factory and carefully packaged for shipment. When you receive the unit, you should immediately inspect the shipping container and report any damage to the carrier that delivered the unit. Verify that the part number of the unit you received is the same as the part number listed on your purchase order.

### **Storage Instructions**

If the HGL filter is to be stored before use, be sure that it is in a location that conforms to published storage humidity and temperature specifications stated in the HarmonicGuard® Low Capacitance Filter Technical Specifications. Store the filter in its original packaging.

### **TCI Limited Warranty Policy**

TCI, LLC ("TCI") warrants to the original purchaser only that its products will be free from defects in materials and workmanship under normal use and service for a period originating on the date of shipment from TCI and expiring at the end of the period described below:

| Product Family     | Warranty Period                                          |
|--------------------|----------------------------------------------------------|
| KLR, KDR           | For the life of the drive with which they are installed. |
| HGA, KLC,          | One (1) year of useful service,                          |
| KLCUL, KMG,        | not to exceed 18 months from the date of                 |
| MSD, V1K           | shipment.                                                |
| HGP, HGL, KRF      | Three (3) years from the date of shipment.               |
| KCAP, KTR          | Five (5) years from the date of shipment.                |
|                    | One (1) year of useful service,                          |
| All Other Products | not to exceed 18 months from the date of shipment.       |

The foregoing limited warranty is TCl's sole warranty with respect to its products and TCl makes no other warranty, representation, or promise as to the quality or performance of TCl's products. THIS EXPRESS LIMITED WARRANTY IS GIVEN IN LIEU OF AND EXCLUDES ANY AND ALL EXPRESS OR IMPLIED WARRANTIES INCLUDING, WITHOUT LIMITATION, ANY IMPLIED WARRANTY OF MERCHANTABILITY OR FITNESS FOR A PARTICULAR PURPOSE.

This warranty shall not apply if the product was:

- a) Altered or repaired by anyone other than TCI;
- b) Applied or used for situations other than those originally specified; or
- c) Subjected to negligence, accident, or damage by circumstances beyond TCl's control, including but not limited to, improper storage, installation, operation, or maintenance.

If, within the warranty period, any product shall be found in TCI's reasonable judgment to be

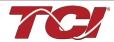

### **HGL Manual**

### 2.0 General Information

defective, TCI's liability and the Buyer's exclusive remedy under this warranty is expressly limited, at TCI's option, to (i) repair or replacement of that product, or (ii) return of the product and refund of the purchase price. Such remedy shall be Buyer's sole and exclusive remedy. TCI SHALL NOT, IN ANY EVENT, BE LIABLE FOR INCIDENTAL DAMAGES OR FOR CONSEQUENTIAL DAMAGES INCLUDING, BUT NOT LIMITED TO, LOSS OF INCOME, LOSS OF TIME, LOST SALES, INJURY TO PERSONAL PROPERTY, LIABILITY BUYER INCURS WITH RESPECT TO ANY OTHER PERSON, LOSS OF USE OF THE PRODUCT OR FOR ANY OTHER TYPE OR FORM OF CONSEQUENTIAL DAMAGE OR ECONOMIC LOSS.

The foregoing warranties do not cover reimbursement for removal, transportation, reinstallation, or any other expenses that may be incurred in connection with the repair or replacement of the TCI product.

The employees and sales agents of TCI are not authorized to make additional warranties about TCI's products. TCI's employees and sales agent's oral statements do not constitute warranties; these shall not be relied upon by the Buyer and are not part of any contract for sale. All warranties of TCI embodied in this writing and no other warranties are given beyond those set forth herein.

TCI will not accept the return of any product without its prior written approval. Please consult TCI Customer Service for instructions on the Return Authorization Procedure.

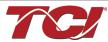

# 3.0 Pre-Installation Planning

### Verify the Application

Make sure that the HGL filter is correct for the application. The voltage rating of the filter must match the input voltage rating of the connected drive. The horsepower and current ratings of the filter must be appropriate for the connected load.

### **HGL Drive-Applied Filter**

The HGL is a drive-applied harmonic filter designed and developed by TCI to reduce the harmonic currents drawn from the power source by VFDs. The published HGL voltage, Power (Hp or kW) and current ratings apply to matching power (Hp or kW) rated standard VFDs with six-pulse diode bridge rectifiers. The HGL may also be sized to filter other loads such as SCR six-step drives, SCR Direct Current (DC) motor drives, thyristor furnaces, battery chargers, electroplating supplies or other types of non-linear loads. In many cases, the filter power rating (Hp or kW) will differ from load power rating (Hp or kW). Please contact TCI Technical Support for additional information and support on sizing HGL harmonic filters for your non-six-pulse diode front end VFD applications.

The HGL is a passive filter connected in series with the input terminals of a VFD or several VFDs that operate as a group. It is designed to provide a low impedance path for the major harmonic currents demanded by the drive. The filter is a stand-alone device that can be furnished in its own enclosure and mounted adjacent to the drive. It is also available on an open panel for mounting within an enclosure with the drive or other equipment.

The HGL filters consist minimally of the following features and components:

- A KDR tuned series reactor to prevent system interaction and improve filter performance
- An L-C-L filter circuit with:
  - A TCI 3-phase tuning reactor specifically designed for the HGL filter
  - High-endurance, harmonic-rated capacitors
  - Larger filters may have multiple tuned circuits. Consult fuse tables to determine if the filter in question has "parallel" branches.
  - Bleeder resistors to ensure safe capacitor discharge upon filter shutdown
  - Cooling fans (on select models) to ensure adequate cooling and safe operating temperatures
  - Compression terminals for ease and integrity of all power and control wiring
  - Fuses sized to protect the capacitor wiring

### **Nameplate Data**

The following information is marked on the nameplate:

- Part number: encoding is explained on the following page
- FLA: the rated continuous operating current (RMS amps)
- System Voltage: the rated 3-phase line voltage (RMS volts)
- Hz: the rated frequency
- Phase: 3 The HGL filter is designed for use only with 3-phase power.
- Drawing #: outline and mounting dimension drawing number
- Schematic #: schematic diagram drawing number
- Manufacturing #: for TCI internal use
- Enclosure Type: UL designation or "Open" panel construction

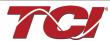

### **Part Numbering System**

Figure 1 identifies the significance of each character in the HGL part number. The example part number, HGL0150AW1S0000 designates an HGL filter that is rated 150 HP, 480 volts, 60 Hz. It includes a line reactor, tuning reactor, and capacitors in a UL Type 1 enclosure. It is designed for use with a 150 HP drive.

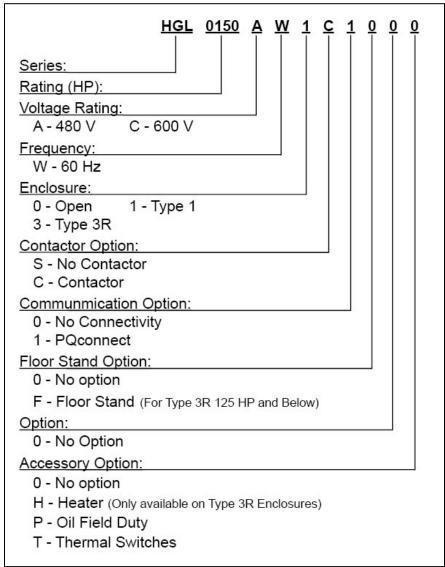

Figure 1: HGL Part Number Encoding

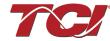

**Table 1: HGL Technical Specifications** 

| Table 1: HGL Technical Specifications                                  |                                                                                                |  |  |
|------------------------------------------------------------------------|------------------------------------------------------------------------------------------------|--|--|
| Electrical Characteristics                                             |                                                                                                |  |  |
| Voltage ratings                                                        | 60 Hz, 3 Phase: 480 V/600 VAC                                                                  |  |  |
| kVar rating                                                            | 0.15 kVAR/HP                                                                                   |  |  |
| Load types                                                             | 3-phase diode bridge rectifier loads such as PWM AC drives                                     |  |  |
| Load power range                                                       | 20-900HP for 480 V/600 V units. Power range varies depending on system voltage                 |  |  |
| Current ratings                                                        | The included series reactors can tolerate 200% of rated current for no more than 3 minutes.    |  |  |
| SCCR (short circuit current rating)                                    | Standard rating is 100kA.                                                                      |  |  |
| <b>Environmental Conditions</b>                                        |                                                                                                |  |  |
| Maximum elevation                                                      | 6,500 feet (2,000 meters) as standard.                                                         |  |  |
| Maximum ambient operating                                              | 50°C (122°F) – Open Panel; 40°C (104°F) – Enclosed Panel.                                      |  |  |
| temperature                                                            | Product must be equipped with special cooling provisions for operation above this temperature. |  |  |
| Maximum ambient storage temperature                                    | 60°C (140°F)                                                                                   |  |  |
| Maximum humidity, operating or storage                                 | 95%, non-condensing.                                                                           |  |  |
| Agency approvals or certifications  CUL us UL and cUL Listed to UL508A |                                                                                                |  |  |
| Insertion Impedance                                                    | 10% at full load current                                                                       |  |  |
| Fusing and protection                                                  | All units have internal fuse protection for the capacitor branch circuit                       |  |  |

### **Performance Guarantee**

To meet the requirements for the Performance Guarantee the minimum system conditions must conform to the following:

- At least a 5% Source inductance
- The input VFD current waveform shall be consistent with that of a VFD with 5% AC line reactance at full load

### **HGL Filter Overview**

The HarmonicGuard® Low Capacitance (HGL) Filter provides a low impedance path for the major harmonic currents demanded by Variable Frequency Drives (VFDs). This greatly reduces the amount of harmonic currents flowing through the electrical power distribution system, bringing those harmonic currents in line with the IEEE-519 standard for harmonic distortion mandated by an increasing number of utilities.

The HGL Filter includes branch fuses on the harmonic trap circuit capacitors. These fuses are included in the design to prevent damage to the capacitors in the event of excessive harmonic trap current if the filter is misapplied.

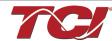

### No Contactor Option (S)

The No Contactor (Standard) Option includes high quality harmonic-grade capacitors and line reactors. This filter will meet most application requirements found today. This cost-effective product is available as an open panel version, in a UL Type 1, UL Type 12, or in an UL Type 3R enclosure. The open panel is perfect for inclusion in a MCC section or easy installation into industry standard enclosures. The UL Type 1 enclosed units maintain the same vertical profile as the open panel design. This design is perfect for applications where floor space is at a premium. The UL Type 3R enclosure protects the filter from harsh conditions.

### Contactor Option (C)

The contactor option shall allow the user to open and close a contact that will remove the capacitors from the circuit. Operation shall be controlled through a contact input on the customer's equipment.

The Contactor Option includes a contactor, control power transformer and connection terminals in the filter circuit which allows the VFD user to control the insertion of this circuit using a relay contact in the VFD. It is recommended that the VFD contact be programmed to open the contactor below 33% motor power. For variable torque (fan) loads this will be approximately below 70% speed, so the at-speed contact may be used. This reduces the possibility of leading power factor interacting with other devices on the power system. Contactor logic should also maintain the contactor closed in cases where the VFD is bypassed and the filter is not bypassed.

### Vibration Pad Option (V)

The Vibration Pad Option is intended for use in applications which require environmental noise protection. The resilient mounting material is placed between the reactor and the interior of the enclosure and dampens noise produced by the reactor.

The Vibration Pad option is available for all enclosure types.

### Floor Stand Option (F)

The Floor Stand Option is intended for use in applications which require the HGL enclosure to be elevated from the floor. The Floor Stand option consists of 12" steel feet available for Type 3R enclosures 125hp and below.

### Oilfield Duty Option (P)

The Oilfield Duty Option features components designed specifically for oil and gas field applications to handle the additional electrical stress. Designed for cyclical loads these units will be available in Type 3R enclosures and will be for use with HP ranges from 40 to 200HP.

### Heater Option (H)

The Heater Option is intended for use in applications which require the environmental protection of a NEMA 3R enclosure. The heater is mounted to the interior of the enclosure and protects sensitive electronic equipment from the harmful effects of corrosion and condensation. When using a Type 12 or Type 3R Enclosure and in a high humidity environment, set thermostat to 37°C (100°F) or max temperature below 37°C (100°F).

The Heater option is available for all 3R enclosures.

### Over-temperature Switch (Option)

This option includes an over-temperature switch installed on both the Line Reactor and the Tuning Reactor. On each reactor, over-temperature switches are wired to a terminal block separate from the power terminals. The over-temperature switch opens if unpredicted heating occurs. An interlocking circuit should be used with the over-temperature switch to turn off the VFD to prevent filter damage in the event of filter overheating. The over-temperature switch contact is

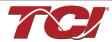

rated 6 amps at 120 VAC. The over-temperature switches are normally closed, open on temperature rise and typically have the following trip points:

- On a Class R 220°C insulation reactor, the switch opens on rise above 200°C
- On a Class H 180°C insulation reactor, the switch opens on rise above 160°C

Wire the over-temperature switches according to the reactor schematic using T1 and T2 locations on the over-temperature switch terminal block.

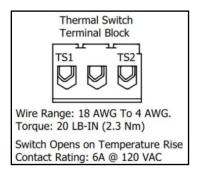

Figure 2: Terminal Block

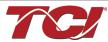

## 4.0 Installation Guidelines

### **Installation Checklist**

| The following are the key points to be followed for a successful installation. These points |
|---------------------------------------------------------------------------------------------|
| are explained in detail in the following sections of this manual.                           |
| Make sure that the installation location will not be exposed to direct sunlight,            |
| corrosive or combustible airborne contaminants, excessive dirt or liquids.                  |
| Select a mounting area that will allow adequate cooling air and maintenance access.         |
| Make sure that all wiring conforms to the requirements of the National Electrical Code      |
| (NEC) and/or other applicable electrical codes.                                             |
| Connect the HGL equipment-grounding lug to the system ground of the premises                |
| wiring system.                                                                              |
| Use a properly sized grounding conductor.                                                   |
| Connect three-phase power to the input terminals of the HGL, L1, L2 & L3.                   |
| Connect the output power terminals, of the HGL, T1, T2 & T3, to the input power terminals   |

### **Select a Suitable Location**

of the VFD.

### Environment

Locating the HGL in a suitable environment will help ensure proper performance and a normal operating life. Refer to the environmental specifications listed in Table 2 and/or noted on the drawings furnished with the unit.

# Warning

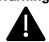

Unless specifically labeled as approved for such use, this equipment is not suitable for use in an explosive atmosphere or in a "Hazardous (Classified) Location" as defined in article 500 of the National Electrical Code (NEC).

The unit must be installed in an area where it will not be exposed to:

- Direct sunlight
- Rain or dripping liquids (unless filter is in a Type 3R enclosure)
- Corrosive liquids or gasses
- Explosive or combustible gases or dust
- Excessive airborne dirt and dust
- Excessive vibration

### Working Space

Provide enough access and working space around the unit to permit ready and safe installation, operation and maintenance. Make sure that the installation conforms to all working space and clearance requirements of the National Electrical Code (NEC) and/or any other applicable codes. Provide enough unobstructed space to allow cooling air to flow through the unit. Keep the widest or deepest portion of the unit enclosure having ventilation openings a minimum of six inches from adjacent walls or other equipment. The unit enclosure sides that do not have ventilation openings should be kept a minimum of three inches from adjacent walls or other equipment.

### Mounting

The HGL must be mounted vertically on a smooth, solid surface, free from heat, dampness, and condensation.

If you are mounting an open panel unit in your own enclosure, you must provide an enclosure that is adequately sized and ventilated sufficiently to prevent overheating. The rating and dimension tables for open panel units list the watts of heat loss dissipated by the HGL filter. The maximum temperature of the air around the HGL filter capacitors, line reactor, and tuning reactor should not exceed 50°C (122°F).

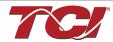

### **Power Wiring**

When selecting a mounting location for the HGL filter, plan for the routing of the power wiring. Route the conduit and wiring from the power source to the filter and then to the VFD. The HGL is provided with internal fuses.

### Cable Entry Locations

The enclosed HGL filters are not provided with enclosure wiring knockouts. A location can be selected at the time of installation. Typical or recommended cable entry locations are shown in the drawings section of this manual.

### Field Wiring Connection Terminals

Compression type terminals are provided for all field wiring connections. The wire size capacity range and tightening torque for all field wiring connections are listed in the drawings and other information shipped with the unit.

### Grounding

The HGL panel equipment-grounding lug must be connected to the ground of the wiring system. The equipment-grounding connection must conform to the requirements of the National Electrical Code (NEC) and/or any other codes that apply to the installation site. The ground connection must be made using a wire conductor. Metallic conduit is not a suitable grounding conductor. The integrity of all ground connections should be periodically checked.

### Caution

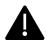

Use copper wire that is appropriate for the voltage and current rating of the equipment. The wire selection must conform to the requirements of the National Electrical Code (NEC) and/or other applicable electrical codes. For units rated less than 100 amps, use wire with an insulation temperature

rating of 60°C or higher.

For units rated 100 amps or more, use wire with an insulation temperature rating of 75°C or higher.

Connect three-phase power of the appropriate voltage and current capacity to the circuit protective device to the HGL input power terminals.

**Note:** In large units, the input power conductors are connected directly to the input terminals on the line reactors.

Connect the output terminals of the HGL to the input power terminals of the VFD.

**Note:** In large units, the output power conductors are connected directly to the output terminals on the line reactors. Refer to the VFD installation instructions for additional information.

### **HGL Filter Operation**

### Caution

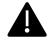

Thoroughly check the installation before applying power and operating the equipment for the first time.

### Before Applying Power for the First Time

Inspect the installation to make sure that all equipment has been completely and correctly installed in accordance with the *Installation Guidelines* section of this manual.

- Check to see that the cooling fan(s) are operating in units so equipped.
- Check to make sure power connections are torqued to recommended torque value.

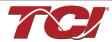

Since the HGL is a passive filter, it is always operating whenever the drive is operating.

### Warning

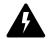

Only qualified electricians should carry out all electrical installation and maintenance work on the HGL filter. Disconnect all sources of power to the drive and HGL before working on the equipment. Do not attempt any work on a powered HGL filter.

The harmonic filter contains high voltages and capacitors. Wait at least five minutes after disconnecting power from the filter before you attempt to service the harmonic filter. Check for zero voltage between all terminals on the capacitors. Also, check for zero voltage between all phases of the line side of the fuses, Fu1(a)–Fu2(a)–Fu3(a), and all input terminals L1, L2 and L3 of the line reactor (KDR). All setup, maintenance, and troubleshooting must be done by a qualified electrician. Failure to follow standard safety procedures may result in death or serious injury.

### **Fuse Specifications**

Always refer to the drawings and other information shipped with your unit. Consult applicable wiring codes, UL and NEC, for current limiting and disconnect requirements.

### **SCCR Fusing Requirements**

See the table below for line fusing requirements that must be supplied to comply with the 100kA SCCR.

Table 2: Customer Installed Line Fuse Requirements to comply with the 100kA SCCR

| Voltage | Size | Customer Installed Line Fuse Requirements to Comply with the 100 kA SCCR |
|---------|------|--------------------------------------------------------------------------|
| 600     | ≤ 40 | Use appropriately rated Class J, T, or L fuse less than or equal to 60 A |
| 600     | > 40 | No requirement for SCCR                                                  |
| 480     | ≤ 30 | Use appropriately rated Class J, T, or L fuse less than or equal to 60 A |
| 480     | > 30 | No requirement for SCCR                                                  |

Provisional 480 V Fuse Table

The fuse tables provided below show the fuse ratings of the included branch circuit fuse internal to the HGL unit as a fuse replacement reference.

The fuse tables also show a typical line fuse or circuit breaker current rating for overcurrent protection, given the unit's nameplate power rating, if necessary, based on the installation. The line current fuses listed below are typical values given the unit power rating, not required values. Line fusing ratings are determined by the installer, based on input conductor sizing and protection required for downstream equipment. Any drawings or documentation included with the unit literature kit take precedence over the fuse tables below.

Note that to achieve a 100kA SCCR, the customer provided line fuse must be installed as per the requirements in Table 2 and sized following NEC (National Electrical Code) guidelines for the source conductors selected by the installer. The branch fuses are required to be installed at the shown ratings.

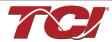

Table 3: Fuse Table for HGL 480 Volt, 60Hz Models

| HGL<br>Rating<br>(HP) | Branch Circuit Fuse Current Rating (Included Internal to HGL Unit) | Typical Line Current Fuse<br>or Circuit Breaker Rating<br>(Customer Supplied) |
|-----------------------|--------------------------------------------------------------------|-------------------------------------------------------------------------------|
| ` '                   | (J or T)                                                           | , , ,                                                                         |
| 20                    | 20                                                                 | 60                                                                            |
| 25                    | 20                                                                 | 60                                                                            |
| 30                    | 20                                                                 | 60                                                                            |
| 40                    | 20                                                                 | 60                                                                            |
| 50                    | 25                                                                 | 80                                                                            |
| 60                    | 30                                                                 | 90                                                                            |
| 75                    | 30                                                                 | 125                                                                           |
| 100                   | 45                                                                 | 150                                                                           |
| 125                   | 60                                                                 | 200                                                                           |
| 150                   | 70                                                                 | 225                                                                           |
| 200                   | 90                                                                 | 300                                                                           |
| 250                   | 125                                                                | 350                                                                           |
| 300                   | 150                                                                | 450                                                                           |
| 350                   | 175                                                                | 500                                                                           |
| 400                   | 175                                                                | 600                                                                           |
| 450                   | 200                                                                | 600                                                                           |
| 500                   | 225                                                                | 750                                                                           |
| 600                   | 250                                                                | 800                                                                           |
| 700                   | 300                                                                | 1000                                                                          |
| 800                   | 350                                                                | 1200                                                                          |
| 900                   | 400                                                                | 1300                                                                          |

Table 4: Fuse Table for HGL 600 Volt, 60Hz Models

| HGL<br>Rating | Branch Circuit Fuse Current Rating (Included Internal to HGL Unit)  (J or T) | Typical Line Current Fuse or<br>Circuit Breaker Rating<br>(Customer Supplied) |  |
|---------------|------------------------------------------------------------------------------|-------------------------------------------------------------------------------|--|
| (HP)          |                                                                              |                                                                               |  |
| 20            | 20                                                                           | 30                                                                            |  |
| 25            | 20                                                                           | 60                                                                            |  |
| 30            | 20                                                                           | 60                                                                            |  |
| 40            | 20                                                                           | 60                                                                            |  |
| 50            | 20                                                                           | 70                                                                            |  |
| 60            | 30                                                                           | 80                                                                            |  |
| 75            | 40                                                                           | 100                                                                           |  |
| 100           | 40                                                                           | 125                                                                           |  |
| 125           | 50                                                                           | 175                                                                           |  |
| 150           | 60                                                                           | 200                                                                           |  |
| 200           | 70                                                                           | 250                                                                           |  |
| 250           | 90                                                                           | 300                                                                           |  |
| 300           | 110                                                                          | 350                                                                           |  |
| 350           | 125                                                                          | 400                                                                           |  |
| 400           | 150                                                                          | 450                                                                           |  |
| 450           | 175                                                                          | 500                                                                           |  |
| 500           | 175                                                                          | 550                                                                           |  |
| 600           | 200                                                                          | 650                                                                           |  |
| 700           | 250                                                                          | 750                                                                           |  |
| 800           | 300                                                                          | 900                                                                           |  |
| 900           | 300                                                                          | 1000                                                                          |  |

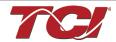

Table 5: 480 V HGL Watts loss

| HP  | Open | Type 1 | Type 3R |
|-----|------|--------|---------|
| 20  | 205  | 208    | 208     |
| 25  | 341  | 346    | 346     |
| 30  | 239  | 242    | 242     |
| 40  | 447  | 54     | 454     |
| 50  | 518  | 525    | 525     |
| 60  | 608  | 617    | 617     |
| 75  | 560  | 569    | 569     |
| 100 | 760  | 771    | 771     |
| 125 | 871  | 884    | 884     |
| 150 | 1046 | 1062   | 1062    |
| 200 | 907  | 921    | 921     |
| 250 | 1217 | 1235   | 1235    |
| 300 | 1454 | 1476   | 1476    |
| 350 | 1411 | 1432   | 1432    |
| 400 | 1548 | 1571   | 1571    |
| 450 | 1842 | 1869   | 1869    |
| 500 | 2053 | 2083   | 2083    |
| 600 | 1976 | 2005   | 2005    |
| 700 | 2225 | 2258   | 2258    |
| 800 | 2419 | 2455   | 2455    |
| 900 | 2577 | 2616   | 2616    |

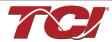

Table 6: 600 V HGL Watts loss

| HP  | Open | Type 1 | Type 3R |
|-----|------|--------|---------|
| 20  | 338  | 343    | 343     |
| 25  | 304  | 309    | 309     |
| 30  | 293  | 297    | 297     |
| 40  | 341  | 346    | 346     |
| 50  | 511  | 519    | 519     |
| 60  | 600  | 609    | 609     |
| 75  | 734  | 745    | 745     |
| 100 | 736  | 747    | 747     |
| 125 | 920  | 934    | 934     |
| 150 | 1182 | 1200   | 1200    |
| 200 | 976  | 991    | 991     |
| 250 | 1306 | 1325   | 1325    |
| 300 | 1452 | 1474   | 1474    |
| 350 | 1766 | 1792   | 1792    |
| 400 | 1566 | 1589   | 1589    |
| 450 | 2079 | 2110   | 2110    |
| 500 | 1984 | 2014   | 2014    |
| 600 | 2034 | 2064   | 2064    |
| 700 | 2341 | 2376   | 2376    |
| 800 | 2726 | 2766   | 2766    |
| 900 | 3080 | 3126   | 3126    |

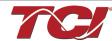

# 5.0 PQconnect Connectivity

### **HGL Drive-Applied Filter with PQconnect**

The PQconnect is an integrated controls option for TCl's industry leading passive harmonic filters used for filtering the input of variable frequency motor drives (VFDs). In a passive harmonic filter, the PQconnect provides basic tuned circuit contactor control and provides unit status detection, metering, waveforms and power quality data. The PQconnect data is made available via basic Modbus RTU over RS485 serial connection. The PQconnect is UL listed and intended for commercial and industrial applications. By default, the PQconnect is manufactured to close the contactor at 30% load.

\*Please verify you have the latest manual version for your PQconnect software by visiting transcoil.com/products/HGL-5-passive-harmonic-filter/

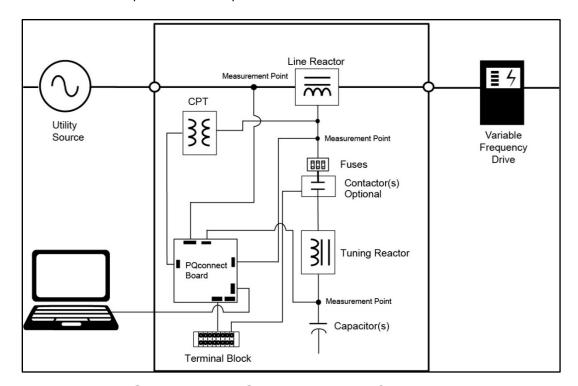

Figure 3: HGL Filter with PQconnect Typical Connection Diagram

### **PQvision PC application Screen Elements**

This section focuses on the operation of the PQvision application. The PC application contains several screens that allow the user to monitor the status of the HarmonicGuard® Low Capacitance filter. Additionally, the PQvision application can be used for contactor control and basic setup of the HarmonicGuard® Low Capacitance filter. Enter password **08252014** to enable tech access.

Please ensure the latest version of PQvision is downloaded to your PC by accessing the software at <a href="https://transcoil.com/products/HGP-5-passive-harmonic-filter/pqvision-software/">https://transcoil.com/products/HGP-5-passive-harmonic-filter/pqvision-software/</a>

A RS485 to USB converter was included with your HGL with PQconnect purchase. To run the PQvision software the converter will need to be connected to terminal J5 on the PQconnect PCB with pin orientation as described in the table, the USB connector will need to be run to laptop or PC.

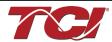

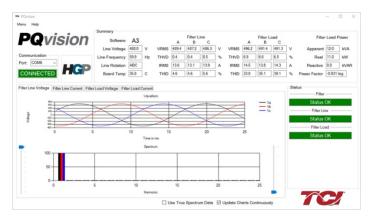

Figure 4: PQvision Desktop Application

**Table 7: PQvision PC Naviagation** 

| Options              | Description                                                                                                    |
|----------------------|----------------------------------------------------------------------------------------------------|
| Options              | Communication Status and Communication Port                                                                                                    |
| Toolbar              | To determine the COM port, go to Device Manager Ports (COM & LPT) and finding "USB Serial Port"  **Note: If Modbus settings differ from the default values above; Set and save desired Modbus settings, then cycle power of the HarmonicGuard® Low Capacitance filter.  **DSP Rev: Latest software revision will be displayed**  To update the software, select "Software Update" under the menu "Tech access is required to perform the update"  Menu: Save settings, about screen, software update, tech access                                                                                                    |
|                      | Settings – Modbus, contactor control, kVAR settings, alert management view Figure 4 - Figure 6  Help – Direct links to the TCI Home page and tech support contact information.                                                                                                    |
| Summary<br>Data      | (THVD) Displays the Total Harmonic Distortion of the utility Line/Load voltage as a percentage  (THID) Displays the Total Harmonic Distortion of the utility Line/Load current as a percentage  Displays three-phase real power (P) of the filter input/output in kW  Displays three-phase reactive power (Q) of the filter input/output in kVAR  Displays three-phase apparent power (S) of the filter input/output in kVA  Displays filters output power factor. 1.00 indicates unity power factor. A negative power factor indicates lagging power factor  Displays the current utility line frequency in Hz  Displays the supply voltage into the HarmonicGuard® Low Capacitance filter  Displays board temperature |
| Waveforms            | The PQconnect PC application supports capture and display of real time system voltage and current data. Three phase waveform data can be viewed for Filter Line/Load Voltage, and Filter Line/Load Current.  Phase A – Black Phase B – Red Phase C – Blue  Harmonic Spectrum (Left toggle to zoom in on the spectrum and right to increase the spectrum to the 50 <sup>th</sup> harmonic) the value of the fundamental is 100.                                                                                                    |
| Status<br>Detections | Status alerts for the input, output and of the filter will display according to severity of the alerts.  Hovering over status alert will give a brief description of what the problem may be.                                                                                                    |

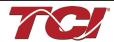

To access the settings page as seen in Figure 4, under the Menu toolbar select Tech Access and Enter password **08252014** to enable. In the PQvision settings a user can set their desired Modbus settings, however this will require the PQconnect reset command. As well as controlling the contactor and enabling/ disabling alerts. The table below describes the settings menu.

<u>PQconnect Reset command:</u> if changing the Modbus settings, the user will be required to reset the PCB after saving settings. This can be easily done through the menu by clicking menu and Reset PQconnect. The reset command will only work if the PCB is communicating to the desktop application or Modbus network. Note: resetting the board will open the contactor if contactor state is closed.

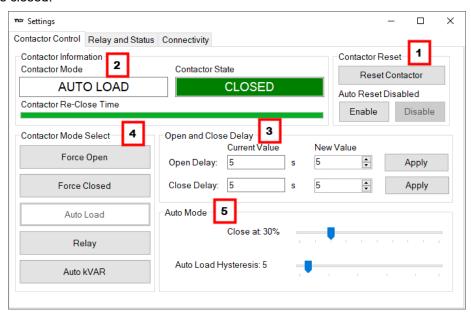

**Figure 5: Contactor Control Settings Menu** 

Table 8: Settings Menu

| Designators | Name                     | Description                                                                                                    |  |
|-------------|--------------------------|----------------------------------------------------------------------------------------------------|--|
| 1.          | Contactor<br>Reset       | Allows the user to reset the state of the contactor.  By default, the contactor is set to Auto reset the contactor                                                                                                    |  |
| 2.          | Contactor information    | Explains the contactor control mode and state.                                                                                                    |  |
| 3           | Open and<br>Close Delay  | Contactor delays in seconds. After selecting desired new value apply and save settings.                                                                                                    |  |
| 4           | Contactor<br>Mode Select | There are multiple ways to control the contactor.  Force Open will leave the contactor in an open state. Force Closed will leave the contactor in a closed state. Auto Load will close the contactor based on the load percentage selected Relay will open/close the contactor depending on relay input configuration. By default, these are disabled. Auto kVAR: Based on the size of the filter the user can adjust their target kVAR settings to open/close the contactor  When changing the contactor control state, save settings to make the change final. Saving settings will open the contactor. |  |
| 5           | Auto Mode                | Auto Mode allows the user to adjust the conditions how the contactor closes.  Example in figure 7 above the user can close the contactor between 10-100% load.                                                                                                    |  |

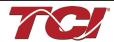

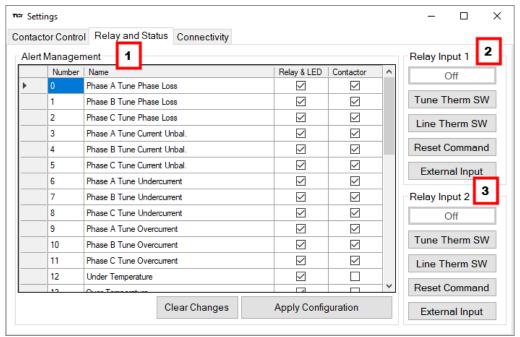

Figure 6: Relay and Status Settings Menu

**Table 9: Settings Menu** 

| Designators | Name                | Description                                                                                                    |  |
|-------------|---------------------|----------------------------------------------------------------------------------------------------|--|
| Doolghatoro | Numo                | Enable and Disable status detections. Depending on which status                                                                                                    |  |
| 1.          | Alert<br>Management | conditions the user would like to view  The column labeled Relay & LED will show the LED pattern of the status detection and send a warning.  The column labeled Contactor will open the contactor if the selected status is checked and send the warning.  After selecting desired status conditions, the user will need to select apply configuration and save settings to make the change final. |  |
| 2.          | Relay Input 1       | Relay Inputs are based on how the board is connected to digital inputs.  There is the option of having a thermal switch on the line reactor or tuning reactor. There is also an external control input option.  • J7 of the PCB is configured as Relay input 1  • Select desired relay action if applicable and save settings                                                                       |  |
| 3.          | Relay Input 2       | Relay Inputs are based on how the board is connected to digital inputs.  There is the option of having a thermal switch on the line reactor or tuning reactor. There is also an external control input option.  • J8 of the PCB is configured as Relay input 1  • Select desired relay action if applicable and save settings                                                                       |  |

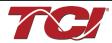

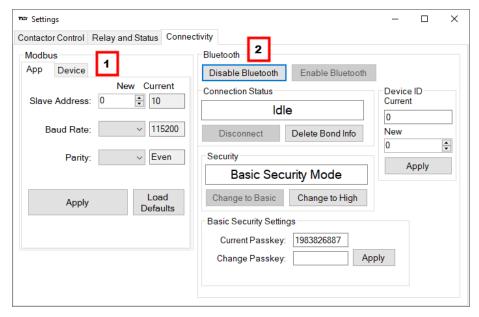

Figure 7: Connectivity Settings Menu

**Table 10: Connectivity Settings Menu** 

| 1. Modb  | ous   | Allows the user to change Modbus settings of the <b>App and device</b> . When changing Modbus settings of the device the user will select apply and save settings. Afterwards the user will need to de-energize power to the filter and re-energize the filter.                                                                                                    |
|----------|-------|----------------------------------------------------------------------------------------------------|
|          |       |                                                                                                    |
| 2. Bluet | tooth | By default, Bluetooth will be enabled.  Connection status will determine if the device is paired with another device.  There are two security modes the user can select.  High security Mode: has the option of accepting and denying new connections to the device.  Basic security Mode: has the option of changing the passkey if the user would like to change from the default values.  Save settings after making all selections |

### **Example Application Using "Simply Modbus Master 8.1.0"**

The Modbus RTU network interface port is configured for RS-485 signal levels. The following example uses an RS-485 to USB converter to connect the PQconnect to a laptop PC running the Modbus RTU master application. The picture below shows an example "B&B SmartWorx, Inc Model: USPTL4" model RS-422/485 converter. As another alternative RS-485 converter there is WINGONEER USB 2.0 to RS485 Serial Converter Adapter CP2104.

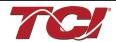

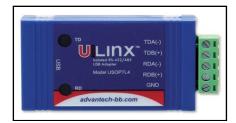

Figure 8: B&B SmartWorx, Inc Model: USPTL4 model RS-422/485 converter

With the example converter above, the user can make proper connections from the RS485 converter to the PQconnect J5 communication header. The table below indicates the positions where the RS485 connections lead to. Please ensure the correct dip switch settings are applied before installing.

Table 11: USPTL4 to J5 Header Connections

| USPTL4 Pin Out | J5 Header Pinout |
|----------------|------------------|
| -              | No connect       |
| TDA (-)        | A (Pin 4)        |
| GND            | GND (Pin 3)      |
| TDB(+)         | B (Pin 2)        |
| -              | No connect       |

### **USPTL4 RS485 Converter Dip Switch settings**

All four switches of the B&B converter from the factory should be set to the ON position and should look like the following.

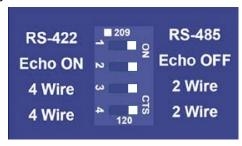

Figure 9: Dip Switch settings

### **Example Setup Instructions to Read Data from the PQconnect Unit:**

- Connect the cable to the "J5" communication header
- Connect USB end to the computer
  - Determine the assigned COM port number for the RS-485 to USB converter using the computer device manager control panel.
  - The converter used in this example typically enumerates between the range of COM5 to COM20 on a standard laptop computer running the Microsoft windows operating system
- Open the Simply Modbus Master software
  - Can be downloaded from the link below:
  - o <a href="http://www.simplymodbus.ca/manual.htm">http://www.simplymodbus.ca/manual.htm</a>
  - The trial version of the software is free and fully functional for this task hence no License key is necessary
- Next, configure the fields in the screen as shown below. These are again the default settings of the PQconnect COM port.
  - Note: The "notes" section of the display data registers is filled in manually

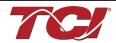

### **Example Setup Instructions to Write Data to the PQconnect Unit:**

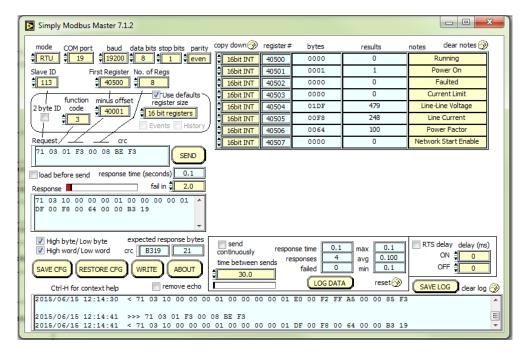

- To control the contactor in the unit, first the user will need tech access by writing the parameter keys
  - o Navigate to the settings menu and then select force open or force close button.
  - The contactor state box will indicate if the contactor is open or closed.
- Next, select the "WRITE" button on the screen shown above.
- The screen below will be shown. Configure the fields as shown in the picture.

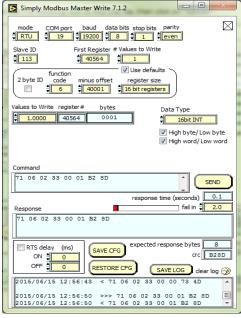

 Select "0" in the field "Values to Write" to close the contactor or "1" to open the contactor.

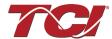

### **PQconnect Quick Start Unit Software Setup**

- Verify connections to the PCB via ModbusRTU over RS485 before filter is energized
- Download PQvision software found on our website: https://transcoil.com/wpcontent/uploads/2018/11/PQvision-Setup-v1.zip
- Enter password: 08252014 to access software package
- Select communication port (Data should be shown after the board communicates)
  - Note: Default Modbus settings of the application are below.
  - Baud rate: 115200 o Parity: Even
  - o Slave Address: 10
  - o See PQconnect Display connections section for changing the default settings

| PQconnect Bluetooth® App Setup                                                                                                    | Android OS 5.0 or higher                                                                                                    |
|----------------------------------------------------------------------------------------------------|----------------------------------------------------------------------------------------------------|
| System Requirements:                                                                                                    | Bluetooth 4.2                                                                                                    |
| nstallation Instructions                                                                                                    |                                                                                                    |
| Download the app using your mobile device.                                                                                                 | < Q ∷≣ :                                                                                                    |
| <ol><li>Extract the contents of the downloaded zip folder.</li></ol>                                                                       | ▶ Download ▶ PQvision_Mobile_v0.9.apk_                                                                                                    |
| 3. Tap on the APK file to install. Note: The Android system may require permission to install apps from sources other than the Play Store. | PQvision Mobile 0.9.apk Sep 24 3:55 PM 4.85 MB                                                                                                    |
| 4. A warning may appear. Click on settings and click slider for "allow from this source."                                                  | For your security, your phone is not allowed to install unknown apps from this source.  Cancel Settings   Install unknown apps  My Files 10.1.02.221  Allow from this source Installing apps from this source may put your phone and data at risk. |

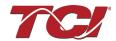

### **Pairing Instructions** 1. Once installed, open the PQvision mobile app. (You must allow PQconnect to use Bluetooth.) C **PQvision** Any Bluetooth capable PQconnect devices in range will be automatically displayed on the connection screen. PQconnect 0 CONNECT PQconnect 1 CONNECT Tap CONNECT next to your target PQconnect device. Each PQconnect device in the app will be identified by their Device ID. TCI, LLC | Germantown, WI | transcoil.com | 800-824-8282 Part Number: HGL0700AW3C1000 Contains FCC ID: Q0QBGM111 FLA: 840 Drawing #: 107279DG System Voltage: 480 Schem/Man: 30586 - PQ Hz: 60 Phase: 3 Manufacturing #: 19268 Serial #: 926175 - 1 Enclosure Type: 3R Short Circuit Current: 100kA rms symmetrical, 480V maximum 3. A prompt to enter the Bluetooth pairing passkey **HARMONIC**GUARD will pop up automatically. Enter the 6-digit serial LOW CAPACITANCE number found on the product nameplate. Do Nameplate Example found on not include the Device ID number. outside of filter enclosure The Serial number can be found on the product nameplate on the front of each passive filter. Example Serial Number-6 digit pairing code Device ID **PQconnect 1** Device ID 1 Serial Number 0000000-00 DSP Rev B2 Line Voltage 480.0 V Line Frequency 60.0 Hz Once the passkey is successfully entered, all filter data will be presented. Line Rotation ABC Ambient Temp 0.0 C THVD 0.3 % 1.5 % Contactor State CLOSED Status Filter

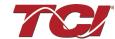

**Changing Settings** 

Settings to open the Settings screen

2. Change any setting or tap the unlock button to unlock parameter access.

1. Once connected to a PQconnect device, scroll

to the bottom of the Summary page, and tap

PQconnect 1 Settings Device ID: SET THID 1.5 % Contactor Mode Contactor State Auto Load Contactor State CLOSED Force Open Force Closed Status Auto kVAR Filter Open Delay: 5s Filter Line Close Delay: 5s Filter Load Auto Load Close at: 30% Status OK Auto Load Hysteresis: 5 Settings À Alert Management View Waveforms Unlock Save

 If prompted, enter the tech password – 08252014 – to unlock parameter access.

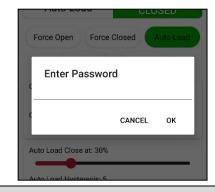

### **Troubleshooting**

- 1. Ensure Bluetooth is enabled on the Android device.
- 2. If no PQconnect devices are displayed on the connect screen:
  - Move closer to the unit to ensure the device is in range.
  - Verify that the PQconnect is powered on and that the CPU LED is blinking.
  - Restart the app.
- 3. If the pairing prompt does not appear automatically:
  - Wait up to 15 seconds for the prompt to appear.
  - Close the app completely and reopen it.

Please report any issues to TCI: tech-support@transcoil.com

### **PCB Connections**

Most customer connections to PQconnect will be made on the PCB. Refer to connection diagrams in Figure 9. The details of the power and communications terminals are shown in Table 12. Form C relays are available on the PCB, these connections are shown in Table 13. Two relay outputs are available on the PCB.

The relay contactor control command input connection on J11 of the PCB allows the user to open/close the contactor of the HarmonicGuard® Low Capacitance filter. The second relay (input connections on J12) is optional and could be used for a second contactor for dual tuned circuit filters or as a secondary status detection.

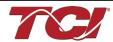

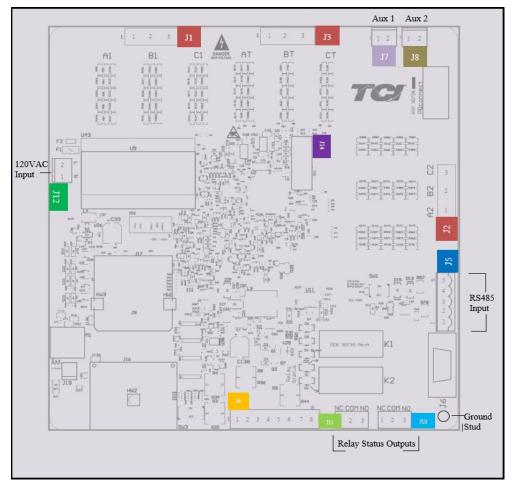

Figure 10: PQconnect Connections

**Table 12: Power & Communications Terminals** 

| Terminal        | Pin     | Description              | Label                                          | Rating  |
|-----------------|---------|--------------------------|------------------------------------------------|---------|
|                 | 1       | Phase A                  | Can factom Management                          |         |
| J1, J2, J3      | 2       | Phase B                  | For factory use; Measurement connection points | 600VAC  |
|                 | 3       | Phase C                  | connection points                              |         |
|                 | 1,2,3,4 | Not Connected            |                                                | N/A     |
| J4              |         | Current transformer      | For factory use; Only used for                 | N/A     |
|                 | 5,6,7,8 | connections              | filters with dual tuned circuits               | IN/A    |
|                 | 1       |                          | Not Connected                                  |         |
|                 | 2       |                          | B (non-inverting)                              |         |
| J5              | 3       | RS485                    | Ground                                         | N/A     |
|                 | 4       |                          | A (inverting)                                  |         |
|                 | 5       |                          | Not connected                                  |         |
| J12             | 1       | Input Power from control | Neutral                                        | 120 VAC |
| <del>J</del> 12 | 2       | power transformer        | Line                                           | 120 VAC |
| J14             | 1-14    | Micro Programming        | For factory use                                | N/A     |

**Note:** The power terminals on the PQconnect accepts 28 to 14 AWG stranded wire, with a tightening torque of 4.4 in-lb. (0.5 Nm).

**Table 13: Form C Relay Contacts** 

| Terminal | Pin  | Description                      | Label                | Tightening<br>Torque | Wire Range |
|----------|------|----------------------------------|----------------------|----------------------|------------|
| J7       | 1, 2 | Multi-functional digital Input 1 | Customer contacts    | 3.5 lbin (0.4 Nm)    | 28-12 AWG  |
| J8       | 1, 2 | Multi-functional digital Input 2 | Customer contacts    | 3.5 lbin (0.4 Nm)    | 28-12 AWG  |
|          | 1    |                                  | Normally Closed (NC) |                      |            |
| J11      | 2    | Digital output form C Contact 1  | Common (COM)         | 4.4 lbin (0.5 Nm)    | 28-14 AWG  |
|          | 3    |                                  | Normally Open (NO)   |                      |            |
|          | 1    |                                  | Normally Closed (NC) |                      |            |
| J10      | 2    | Digital output form C Contact 2  | Common (COM)         | 4.4 lbin (0.5 Nm)    | 28-14 AWG  |
|          | 3    |                                  | Normally Open (NO)   |                      |            |

Note: Form-C relay contacts are gold plated with a load rating of 5.0A @ 120VAC

The filter is set to control the contactor pickup/drop-out at 30% of load current by factory default. This setting can be changed in the tech access page from the settings menu.

Multi-functional digital inputs have the following functions:

- DEFAULT: 0 = Disabled
- 1 = Tuning Reactor Thermal Switch Input
- 2 = Line Reactor Thermal Switch Input
- 3 = Reset Command
- 4 = External Control Input

### Digital Output form C Contact

- J11 reserved for contactor control
- J10 used for status detection

### **Modbus RTU**

The PQconnect Modbus RTU network communication interface transmits and receives command and status data from the PQconnect Modbus master over a RS-485 serial link. Modbus RTU is a simple serial communications protocol originally developed by Modicon for use with Programmable Logic Controllers (PLCs) in control of industrial devices. Modbus RTU is commonly supported by most PLCs and is an open, royalty-free communications standard.

### Wiring and Configuration

The PQconnect implements a Modbus RTU Master/Slave device, which supports two-wire RS-485 signal levels. The PQconnect communication port used for the Modbus RTU interface is connected directly to the PCB. The communication port is located on the side of the PQconnect board.

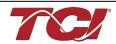

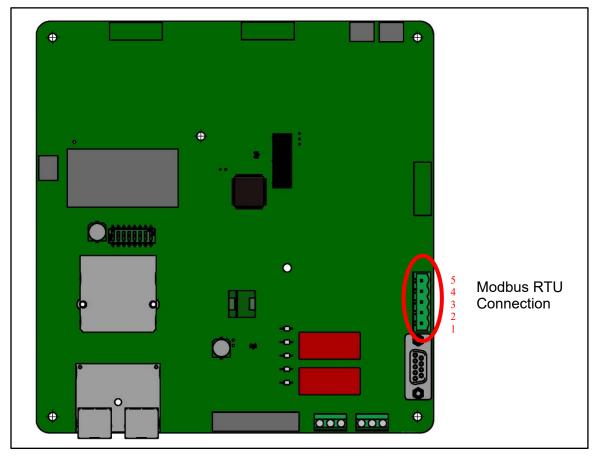

**Figure 11: PQconnect Modbus RTU Connection** 

### **PQvision Display Connections**

The hardware pinout for the J5 communication header and default settings is shown below.

**Table 14: Modbus Connector Pin Definitions** 

| J5 Header Pinout | Signal Name | Signal Type              |
|------------------|-------------|--------------------------|
| 1                | No connect  | -                        |
| 2                | В           | RS-485 B (non-inverting) |
| 3                | GND         | RS-485 SC/G              |
| 4                | Α           | RS-485 A (inverting)     |
| 5                | No connect  | -                        |

The default protocol settings for the RS-485 Modbus RTU interface are shown below.

**Table 15: Modbus RTU Protocol Settings** 

| Parameter | Default Value | Units |
|-----------|---------------|-------|
| Baud Rate | 115200        | Bd    |
| Data Bits | 8             | Bits  |
| Stop Bits | 1             | Bits  |
| Parity    | Even          | -     |
| Slave ID  | 10            | -     |

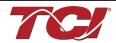

The default settings can be modified via the PQconnect system menu. A Tech level access password is required to change these parameters. Ensure the board communicates to the desktop app and then First go to Menu  $\rightarrow$  Settings  $\rightarrow$  Device settings  $\rightarrow$  Change to desired Modbus parameters  $\rightarrow$  Apply  $\rightarrow$  Menu  $\rightarrow$  Save Settings. Finally, go to Menu  $\rightarrow$  Reset PQconnect, this will reboot the PQconnect with the desired Modbus parameters. Note: if the contactor state is closed it will open when clicking the reset command.

The network interface on the PQconnect allows the user to control the contactor and show internal status data of the HGL filter. The PQconnect PC application (PQvision) access a ModbusRTU master device for the network interface (see the PQvision application display connections).

**Table 16: Configuration Switches** 

| SW1 | Configure Modbus<br>Connection on J5 Header | 1 – Enable 560Ω bias resistor on D                           |  |  |  |
|-----|---------------------------------------------|--------------------------------------------------------------|--|--|--|
|     |                                             | 2 – Enable 120Ω termination resistor.                        |  |  |  |
|     |                                             | 3 - Enable 560Ω pull-up on D+.                               |  |  |  |
| J20 | Remove jumper to use defa                   | Remove jumper to use default Modbus settings on next reboot. |  |  |  |

The input registers from the HarmonicGuard® Low Capacitance filter are mapped to Modbus register address 40000, see Table 17 - Table 19 for definitions of the input register maps. The output registers are mapped to Modbus register address 40500, see Table 23 - Table 28. All input and output registers are two bytes in size and formatted as 16-bit signed integers.

**Note:** All parameters with an asterisk (\*) in the description will require the Tech level access codes parameter key A: 0x007D (125) and parameter key B: 0xEA6E (60014)..

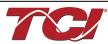

# Register Map

# **Write Parameters:**

Table 17: Network Interface INPUT/Setpoint Register Map

| Parameter Name            | I/O Reg<br>Address<br>Offset | Direction | Data Values and Examples                                                                                                    | Description                                                                                                    |
|---------------------------|------------------------------|-----------|----------------------------------------------------------------------------------------------------|----------------------------------------------------------------------------------------------------|
| PARAM_USER_CMD_REQ        | 500                          | Input     | 9 = Save Current Values to Flash 21 = Set User Access 25 = Set Access to Tech Access (access key needs to be set to 0825 for key A and 2014 for key B) 150 = Load Values from Flash 200 = Restore Defaults to Flash |                                                                                                    |
| TRACE_GO_DONE             | 501                          | Input     | 0 = Capture Done<br>1 = Start Capture                                                                                                    | Trace Data points for waveforms                                                                                          |
| SYS_RESET                 | 502                          | Input     | 0 = No Command<br>1 = Reset Contactor Closed                                                                                                    | Reset contactor                                                                                                    |
| PARAM_KEY_A               | 503                          | Input     | Enter Key A                                                                                                    | Read/write parameters under Tech Access                                                                                  |
| PARAM_KEY_B               | 504                          | Input     | Enter Key B                                                                                                    |                                                                                                    |
| CT_RATIO                  | 505                          | Input     | XXXX:5 where XXXX is the primary turns count of the CT 1000 = 1000:5 Range 5 to 10000                                                                                                    | Dual Tuned Circuit Current Transformer (CT) ratios*  Note: Only required for units with dual tuned circuits              |
| SYS_CONTROL_MODE          | 510                          | Input     | 0 = Always Open<br>1 = Always Closed<br>DEFAULT: 2= Auto load<br>3 = Auto kVAR<br>4 = External<br>5 = No contactor                                                                                                  | Contactor control; keep contactor always off/on, auto turn on/off based on desired load or kVAR, external relay input. * |
| SYS_AUTO_CONTACTOR_CLOSED | 511                          | Input     | 0 = Disable <b>DEFAULT:</b> 1 = Enable                                                                                                    | Contactor auto reclose, this will attempt to reclose the contactor after it has been open through a status condition. *  |
| RATED_CURRENT             | 520                          | Input     | 1000 = 100 A<br>Range: 3 to 1500 A                                                                                                    | Filter rated current*                                                                                                    |
| RATED_VOLTAGE             | 521                          | Input     | 4800 = 480Vrms<br>Range: 120 to 690 Vrms                                                                                                    | Filter rated voltage*                                                                                                    |
| RATED_FREQUENCY           | 522                          | Input     | 50 = 50 Hz<br>60 = 60 Hz                                                                                                    | Filter rated frequency*                                                                                                  |

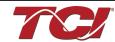

# **Write Parameters:**

Table 18: Network Interface INPUT/Setpoint Register Map

| Table 16: Network Interface INPO | 1700tpon                     | it i toglotoi | тар                                                        |                                                                                                    |
|----------------------------------|------------------------------|---------------|------------------------------------------------------------|----------------------------------------------------------------------------------------------------|
| Parameter Name                   | I/O Reg<br>Address<br>Offset | Direction     | Data Values and<br>Examples                                | Description                                                                                                    |
| STATUS_FILTER_A_RELAY_ACTION     | 540                          | Input         | 0 = Disabled<br><b>DEFAULT: 9</b><br>Range 0 to 65535      | To Enable desired status detections, enter bit mask from table by converting to decimal.                                                                                                    |
| STATUS_FILTER_B_RELAY_ACTION     | 541                          | Input         | 0 = Disabled<br><b>DEFAULT: 49151</b><br>Range: 0 to 65535 | If a status is active and the bit corresponding to that status in this mask is set, the relay will be activated.  Reference Table 20 below for filter status detection bits. *                                                                                         |
| STATUS_LINE_RELAY_ACTION         | 542                          | Input         | 0 = Disabled<br><b>DEFAULT: 71</b><br>Range: 0 to 65535    | To Enable desired status detections, enter bit mask from table by converting to decimal.  If a status is active and the bit corresponding to that status in this mask is set, the relay will be activated  Reference Table 21 below for line status detection bits. *  |
| STATUS_FILTER_LOAD_RELAY_ACTION  | 543                          | Input         | 0 = Disabled <b>DEFAULT: 63</b> Range: 0 to 65535          | To Enable desired status detections, enter bit mask from table by converting to decimal.  If a status is active and the bit corresponding to that status in this mask is set, the relay will be activated.  Reference Table 22 below for load status detection bits. * |
| CNT_CLOSE_LOAD_THERSHOLD         | 570                          | Input         | <b>DEFAULT:</b> 30 = 30%<br>Range: 10 to 100 %             | Contactor close threshold in percent rated current*                                                                                                    |
| CNT_CLOSE_LOAD_HYSTERESIS        | 571                          | Input         | <b>DEFAULT:</b> 5 = 5%<br>Range: 2 to 50 %                 | Contactor will open when it reaches the hysteresis *                                                                                                    |
| CNT_CLOSE_KVAR_THERSHOLD         | 572                          | Input         | <b>DEFAULT:</b> 50 = 50 kVAR Range: 0 to 1000 kVAR         | Contactor close threshold for kVAR control*                                                                                                    |
| CNT_CLOSE_KVAR_HYSTERESIS        | 573                          | Input         | <b>DEFAULT:</b> 10 = 10%<br>Range: 5 to 100 %              | Contactor will open when it reaches the hysteresis *                                                                                                    |
| CNT_CLOSE_DELAY                  | 574                          | Input         | DEFAULT: 5 = 5<br>seconds<br>Range: 1 to 3600<br>seconds   | Contactor Close Delay*                                                                                                    |
| CNT_OPEN_DELAY                   | 575                          | Input         | DEFAULT: 5 = 5<br>seconds<br>Range: 1 to 3600<br>seconds   | Contactor Open Delay*                                                                                                    |

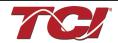

# **Write Parameters:**

Table 19: Network Interface INPUT/Setpoint Register Map

| Table 19: Network Interface INPUT/Setpoint Register Map |                              |           |                                                                                                    |                                                                                     |  |
|---------------------------------------------------------|------------------------------|-----------|----------------------------------------------------------------------------------------------------|-------------------------------------------------------------------------------------|--|
| Parameter Name                                          | I/O Reg<br>Address<br>Offset | Direction | Data Values and Examples                                                                                                    | Description                                                                         |  |
| SYS_PF_STEP_1_KVAR                                      | 576                          | Input     | <b>DEFAULT:</b> 5 = 5 kVAR Steps<br>Range: 1 to 200 kVAR                                                                                         | Desired filter kVAR for contactor to enable*                                        |  |
| SYS_PF_STEP_2_KVAR                                      | 577                          | Input     | <b>DEFAULT:</b> 5 = 5 kVAR Steps<br>Range: 1 to 200 kVAR                                                                                         | Filter Second Tuned Circuit kVAR (Only used for filters with dual tuned circuits) * |  |
| CNT_AUTO_RECLOSE_DELAY                                  | 580                          | Input     | <b>DEFAULT:</b> 10 = 10 seconds<br>Range: 10 to 3600 seconds                                                                                     | Contactor auto re-close delay time*                                                 |  |
| CNT_POWER_ON_DELAY                                      | 581                          | Input     | <b>DEFAULT:</b> 1 = 1 second<br>Range: 0 to 3600 seconds                                                                                         | System Power on Delay*                                                              |  |
| CNT_AUTO_RECLOSE_ATTEMPTS                               | 582                          | Input     | <b>DEFAULT:</b> 5 = 5 attempts<br>Range: 1 to 15                                                                                                 | Maximum number of contactors auto re-close attempts allowed*                        |  |
| CNT_AUTO_RECLOSE_TIMESPAN                               | 583                          | Input     | <b>DEFAULT:</b> 600 = 600 seconds<br>Range: 300 to 3600 seconds                                                                                  | Maximum number of contactors auto re-close attempts time span*                      |  |
| MB_SLAVE_ADDRESS                                        | 600                          | Input     | DEFAULT: = 10<br>Range: 0 to 255                                                                                                    | Modbus RTU Device Slave<br>Address*                                                 |  |
| MB_BAUD_RATE                                            | 601                          | Input     | <b>DEFAULT:</b> 11520 = 115200 baud rate 3840 = 38400 baud rate 960 = 9600 baud rate                                                             | Modbus RTU Device Baud Rate*                                                        |  |
| MB_PARITY                                               | 602                          | Input     | 0 = None<br>1 = Odd<br><b>DEFAULT</b> : 2 = Even                                                                                                 | Modbus RTU Device Parity*                                                           |  |
| SYS_INPUT_1_CONFIG                                      | 610                          | Input     | DEFAULT: 0 = Disabled 1 = Tuning Reactor Thermal Switch Input 2 = Line Reactor Thermal Switch Input 3 = Reset Command 4 = External Control Input | Customer external control input 1*                                                  |  |
| SYS_INPUT_2_CONFIG                                      | 611                          | Input     | DEFAULT: 0 = Disabled 1 = Tuning Reactor Thermal Switch Input 2 = Line Reactor Thermal Switch Input 3 = Reset Command 4 = External Control Input | Customer external control input 2*                                                  |  |
| PHASE_ROTATION                                          | 693                          | Input     | DEFAULT: 1 = ABC Rotation<br>Expected<br>2 = ACB Rotation Expected                                                                               | Filter expected input phase orientation*                                            |  |
| SYS_CNT_MIN_OFF_TIME                                    | 800                          | Input     | <b>DEFAULT:</b> 10 = 10 seconds<br>Range: 10 to 300 seconds                                                                                      | Contactor Minimum open time*                                                        |  |

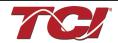

**Table 20: Filter Status References** 

| 16-bit values |                         |  |  |  |  |
|---------------|-------------------------|--|--|--|--|
| Regis         |                         |  |  |  |  |
| Bit           | Status Detection        |  |  |  |  |
| 0             | TUNE_PHASE_LOSS_A       |  |  |  |  |
| 1             | TUNE_PHASE_LOSS_B       |  |  |  |  |
| 2             | TUNE_PHASE_LOSS_C       |  |  |  |  |
| 3             | TUNE_BALANCE_LOSS_A     |  |  |  |  |
| 4             | TUNE_BALANCE_LOSS_B     |  |  |  |  |
| 5             | TUNE_BALANCE_LOSS_C     |  |  |  |  |
| 6             | TUNE_UNDERCURRENT_A     |  |  |  |  |
| 7             | TUNE_UNDERCURRENT_B     |  |  |  |  |
| 8             | TUNE_UNDERCURRENT_C     |  |  |  |  |
| 9             | TUNE_OVERCURRENT_A      |  |  |  |  |
| 10            | TUNE_OVERCURRENT_B      |  |  |  |  |
| 11            | TUNE_OVERCURRENT_C      |  |  |  |  |
| 12            | UNDER_TEMP              |  |  |  |  |
| 13            | OVER_TEMP               |  |  |  |  |
| 14            | CPU_ERROR               |  |  |  |  |
| 15            | TUNE_REACTOR_THERMAL_SW |  |  |  |  |
| Regis         | ter B                   |  |  |  |  |
| 0             | RECLOSE_LIMIT           |  |  |  |  |
| 1             | NCP_FAULT_A             |  |  |  |  |
| 2             | NCP_FAULT_B             |  |  |  |  |
| 3             | LINE_REACTOR_THERMAL_SW |  |  |  |  |

**Table 21: Filter Line Status References** 

|     | 16-bit values        |
|-----|----------------------|
| Bit | Status Detection     |
| 0   | PHASE_LOSS_A         |
| 1   | PHASE_LOSS_B         |
| 2   | PHASE_LOSS_C         |
| 3   | OVERVOLTAGE_A        |
| 4   | OVERVOLTAGE_B        |
| 5   | OVERVOLTAGE_C        |
| 6   | FILTER_FREQ_MISMATCH |
| 7   | HIGH_VOLTAGE_THD     |
| 8   | LINE_PHASE_ROTATION  |

**Table 22: Filter Load Status References** 

| Table 22. I liter Load Otatu | i able 22. I liter Load Glatus References |  |  |  |  |  |
|------------------------------|-------------------------------------------|--|--|--|--|--|
| 10                           | 6-bit values                              |  |  |  |  |  |
| Bit                          | Status Detection                          |  |  |  |  |  |
| 0                            | BALANCE_A                                 |  |  |  |  |  |
| 1                            | BALANCE_B                                 |  |  |  |  |  |
| 2                            | BALANCE_C                                 |  |  |  |  |  |
| 3                            | OVERCURRENT_A                             |  |  |  |  |  |
| 4                            | OVERCURRENT_B                             |  |  |  |  |  |
| 5                            | OVERCURRENT_C                             |  |  |  |  |  |

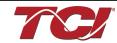

Table 23: Network Interface OUTPUT/Feedback Register Map

| Parameter Name   | I/O Reg<br>Address<br>Offset | Direction | Data Values and Examples                               | Description                                      |
|------------------|------------------------------|-----------|--------------------------------------------------------|--------------------------------------------------|
| DSP_SW_VER       | 12                           | Output    | Two 8bit ASCII Characters<br>0x0141 = ASCII for "A1"   | Software revision code for processor.            |
| DSP_MODEL_NUM_RO | 13                           | Output    | 102 = HGL                                              | System Model Number                              |
| LINE_VOLTAGE     | 20                           | Output    | 4800 = 480 Vrms<br>Range: 120 to 690 Vrms              | Filter input voltage                             |
| LINE_FREQ        | 21                           | Output    | 60 = 60 Hz<br>50 = 50 Hz                               | Filter input frequency                           |
| LINE_ROT         | 22                           | Output    | 1 = ABC Rotation Expected<br>2 = ACB Rotation Expected | Filter input phase orientation                   |
| V_LINE_AB_RMS    | 30                           | Output    |                                                        | Source Utility Line Phase to Phase Voltage (A-B) |
| V_LINE_BC_RMS    | 31                           | Output    |                                                        | Source Utility Line Phase to Phase Voltage (B-C) |
| V_LINE_CA_RMS    | 32                           | Output    | Volts RMS                                              | Source Utility Line Phase to Phase Voltage (C-A) |
| V_LOAD_AB_RMS    | 50                           | Output    | 4800 = 480 Vrms                                        | Filter Output Phase to Phase Voltage (A-B)       |
| V_LOAD_BC_RMS    | 51                           | Output    | Range: 0 to 1000 Vrms                                  | Filter Output Phase to Phase Voltage (B-C)       |
| V_LOAD_CA_RMS    | 52                           | Output    |                                                        | Filter Output Phase to Phase Voltage (C-A)       |
| V_TRAP_A_RMS     | 70                           | Output    |                                                        | Filter Tuned Circuit Phase A Voltage             |
| V_TRAP_B_RMS     | 71                           | Output    |                                                        | Filter Tuned Circuit Phase B Voltage             |
| V_TRAP_C_RMS     | 72                           | Output    |                                                        | Filter Tuned Circuit Phase C Voltage             |
| I_LINE_A_RMS     | 36                           | Output    |                                                        | Filter Input Current Phase A                     |
| I_LINE_B_RMS     | 37                           | Output    |                                                        | Filter Input Current Phase B                     |
| I_LINE_C_RMS     | 38                           | Output    |                                                        | Filter Input Current Phase C                     |
| I_LOAD_A_RMS     | 56                           | Output    | Amps RMS                                               | Filter Output Current Phase A                    |
| I_LOAD_B_RMS     | 57                           | Output    | 1,000 = 1,000 ARMS<br>Range: 0 to 1000 Arms            | Filter Output Current Phase B                    |
| I_LOAD_C_RMS     | 58                           | Output    | . Talliger of to 1000 / illino                         | Filter Output Current Phase C                    |
| I_TUNE_A_RMS     | 76                           | Output    |                                                        | Filter Tuned Circuit Current Phase A             |
| I_TUNE_B_RMS     | 77                           | Output    |                                                        | Filter Tuned Circuit Current Phase B             |
| I_TUNE_C_RMS     | 78                           | Output    |                                                        | Filter Tuned Circuit Current Phase C             |
| I_LINE_A_THD     | 39                           | Output    |                                                        | Phase A THID for line current feedback           |
| I_LINE_B_THD     | 40                           | Output    |                                                        | Phase B THID for line current feedback           |
| I_LINE_C_THD     | 41                           | Output    | % THID                                                 | Phase C THID for line current feedback           |
| I_LOAD_A_THD     | 59                           | Output    | 50 = 5.0% THID                                         | Phase A THID for load current feedback           |
| I_LOAD_B_THD     | 60                           | Output    |                                                        | Phase B THID for load current feedback           |
| I_LOAD_C_THD     | 61                           | Output    |                                                        | Phase C THID for load current feedback           |

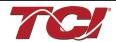

Table 24: Network Interface OUTPUT/Feedback Register Map

| Parameter Name  | I/O Reg<br>Address<br>Offset | Direction | Data Values and Examples                                                                                                    | Description                                                        |
|-----------------|------------------------------|-----------|----------------------------------------------------------------------------------------------------|--------------------------------------------------------------------|
| I_TUNE_A_THD    | 79                           | Output    |                                                                                                    | Phase A THID for tuned circuit current feedback                    |
| I_TUNE_B_THD    | 80                           | Output    | % THID<br>  50 = 5.0% THID                                                                                                    | Phase B THID for tuned circuit current feedback                    |
| I_TUNE_C_THD    | 81                           | Output    | 00 01070 11112                                                                                                    | Phase C THID for tuned circuit current feedback                    |
| V_LINE_AB_THD   | 33                           | Output    |                                                                                                    | A-B Phase to Phase THVD                                            |
| V_LINE_BC_THD   | 34                           | Output    |                                                                                                    | B-C Phase to Phase THVD                                            |
| V_LINE_CA_THD   | 35                           | Output    |                                                                                                    | C-A Phase to Phase THVD                                            |
| V_LOAD_AB_THD   | 53                           | Output    |                                                                                                    | A-B Phase to Phase THVD                                            |
| V_LOAD_BC_THD   | 54                           | Output    | % THVD<br>  50 = 5.0% THVD                                                                                                    | B-C Phase to Phase THVD                                            |
| V_LOAD_CA_THD   | 55                           | Output    | 00 0.0% 11102                                                                                                    | C-A Phase to Phase THVD                                            |
| V_TRAP_A_THD    | 73                           | Output    |                                                                                                    | Tuning circuit A Phase THVD                                        |
| V_TRAP_B_THD    | 74                           | Output    |                                                                                                    | Tuning circuit B Phase THVD                                        |
| V_TRAP_C_THD    | 75                           | Output    |                                                                                                    | Tuning circuit C Phase THVD                                        |
| I_LINE_A_TDD    | 42                           | Output    |                                                                                                    | Filter input total Demand Distortion Phase A iTDD                  |
| I_LINE_B_TDD    | 43                           | Output    | % iTDD                                                                                                    | Filter input total Demand Distortion Phase B iTDD                  |
| I_LINE_C_TDD    | 44                           | Output    | 50 = 5.0% iTDD                                                                                                    | Filter input total Demand Distortion Phase C iTDD                  |
| SYS_POWER_ON    | 201                          | Output    | 0 = Power Off<br>1 = Power On                                                                                                    | Indicates if the filter has input power available                  |
| SYS_STATUS_OK   | 202                          | Output    | 0 = Filter is operating<br>1 = Filter has indicated status<br>warning                                                                                                    | Indicates filters status                                           |
| SYS_AT_CAPACITY | 203                          | Output    | 0 = Nominal<br>1 = At Capacity                                                                                                    | Indicates if the filter is running at its maximum current capacity |
| SYS_STATE       | 256                          | Output    | 0,1 = Initialization 2 = Power on Delay 3 = Unit Self State Inhibit 4 = Reset 5 = Force Open Contactor 6 = Force Close Contactor 7 = Auto Load Open 8 = Auto Load Close 9 = Auto kVAR Close 10 = Auto kVAR Open 11 = External Open 12 = External Close 13 = No Contactor 14 = Contactor Closed Inhibited 15 = Calibrate offsets 16 = Calibrate Magnitude 17 = No Communication 18 = Communication configuration 19 = Calibrate Check | Indicates the present state of the system state machine.           |

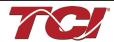

Table 25: Network Interface OUTPUT/Feedback Register Map

| Parameter Name        | I/O Reg<br>Address Offset | Direction | Data Values and<br>Examples                                                                  | Description                                                                                                    |
|-----------------------|---------------------------|-----------|----------------------------------------------------------------------------------------------|----------------------------------------------------------------------------------------------------|
| P_LOAD_APPARENT_TOTAL | 120                       | Output    | 100 = 100 kVA<br>Range: 0 to 1000 kVA                                                        | Total Filter output apparent power                                                                                        |
| P_LOAD_REAL_TOTAL     | 121                       | Output    | 100 = 100kW<br>Range: 0 to 1000 kW                                                           | Total Filter output real power                                                                                            |
| P_LOAD_REACTIVE_TOTAL | 122                       | Output    | 100 = 100 kVAR<br>Range: 0 to 1000 kVAR                                                      | Total Filter output reactive power; Negative number indicates inductive power. Positive number indicates capacitive power |
| P_LOAD_POWER_FACTOR   | 123                       | Output    | 1,000 = 1.00 Unity PF<br>-95 = 0.95 Lagging PF<br>95 = 0.95 Leading PF<br>Range: -99 to 1000 | Filter output Displacement Power Factor - Negative values indicate lagging power factor                                   |
| I_LINE_A_HARM_1       | 140                       | Output    |                                                                                              |                                                                                                    |
| I_LINE_A_HARM_3       | 141                       | Output    |                                                                                              |                                                                                                    |
| I_LINE_A_HARM_5       | 142                       | Output    |                                                                                              |                                                                                                    |
| I_LINE_A_HARM_7       | 143                       | Output    |                                                                                              | Filter input phase A spectrum data. Data points from                                                                      |
| I_LINE_A_HARM_11      | 144                       | Output    | Fundamental = 1000 = 100%                                                                    | the fundamental to the 25 <sup>th</sup> harmonic. If the user                                                             |
| I_LINE_A_HARM_13      | 145                       | Output    | Range: 0 to 100 %                                                                            | would like the full spectrum data points up to the 50 <sup>th</sup> harmonic; the user will have to run the full data     |
| I_LINE_A_HARM_17      | 146                       | Output    |                                                                                              | capture command.                                                                                                    |
| I_LINE_A_HARM_19      | 147                       | Output    |                                                                                              |                                                                                                    |
| I_LINE_A_HARM_23      | 148                       | Output    |                                                                                              |                                                                                                    |
| I_LINE_A_HARM_25      | 149                       | Output    |                                                                                              |                                                                                                    |
| I_LINE_B_HARM_1       | 160                       | Output    |                                                                                              |                                                                                                    |
| I_LINE_B_HARM_3       | 161                       | Output    |                                                                                              |                                                                                                    |
| I_LINE_B_HARM_5       | 162                       | Output    |                                                                                              | Filter input phase B spectrum data. Data points from                                                                      |
| I_LINE_B_HARM_7       | 163                       | Output    |                                                                                              |                                                                                                    |
| I_LINE_B_HARM_11      | 164                       | Output    | Fundamental = 1000 = 100%                                                                    | the fundamental to the 25 <sup>th</sup> harmonic. If the user                                                             |
| I_LINE_B_HARM_13      | 165                       | Output    | Range: 0 to 100 %                                                                            | would like the full spectrum data points up to the 50 harmonic; the user will have to run the full data                   |
| I_LINE_B_HARM_17      | 166                       | Output    |                                                                                              | capture command.                                                                                                    |
| I_LINE_B_HARM_19      | 167                       | Output    |                                                                                              |                                                                                                    |
| I_LINE_B_HARM_23      | 168                       | Output    |                                                                                              |                                                                                                    |
| I_LINE_B_HARM_25      | 169                       | Output    |                                                                                              |                                                                                                    |
| I_LINE_C_HARM_1       | 180                       | Output    |                                                                                              |                                                                                                    |
| I_LINE_C_HARM_3       | 181                       | Output    |                                                                                              |                                                                                                    |
| I_LINE_C_HARM_5       | 182                       | Output    |                                                                                              |                                                                                                    |
| I_LINE_C_HARM_7       | 183                       | Output    |                                                                                              | Filter input phase C spectrum data. Data points fron                                                                      |
| I_LINE_C_HARM_11      | 184                       | Output    | Fundamental = 1000 = 100%                                                                    | the fundamental to the 25 <sup>th</sup> harmonic. If the user                                                             |
| I_LINE_C_HARM_13      | 185                       | Output    | Range: 0 to 100 %                                                                            | would like the full spectrum data points up to the 50 harmonic; the user will have to run the full data                   |
| I_LINE_C_HARM_17      | 186                       | Output    |                                                                                              | capture command.                                                                                                    |
| I_LINE_C_HARM_19      | 187                       | Output    |                                                                                              |                                                                                                    |
| I_LINE_C_HARM_23      | 188                       | Output    |                                                                                              |                                                                                                    |
| I_LINE_C_HARM_25      | 189                       | Output    |                                                                                              |                                                                                                    |

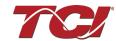

Table 26: Network Interface OUTPUT/Feedback Register Map

| I/O Reg<br>Address Offset | Direction                                                                                               | Data Values and<br>Examples                                                                                       | Description                                                                                                    |  |
|---------------------------|----------------------------------------------------------------------------------------------------|----------------------------------------------------------------------------------------------------|----------------------------------------------------------------------------------------------------|--|
| 204                       | Output                                                                                                  | Range -40C to 75C                                                                                                 | Board will give a status condition of overtempt if it exceeds 75C or undertemp if the temperature descends past -40C              |  |
| 200                       | Output                                                                                                  | 0 = Contactor Closed<br>1 = Contactor Open                                                                        | Indicates the status of the Filters tuned circuit contactor.                                                                      |  |
| 210                       | Output                                                                                                  |                                                                                                    |                                                                                                    |  |
| 211                       | Output                                                                                                  |                                                                                                    |                                                                                                    |  |
| 220                       | Output                                                                                                  |                                                                                                    |                                                                                                    |  |
| 221                       | Output                                                                                                  |                                                                                                    | Reference Table 20 above for                                                                                                    |  |
| 230                       | Output                                                                                                  |                                                                                                    | filter status detections.                                                                                                    |  |
| 231                       | Output                                                                                                  | 0 = Disabled                                                                                                    |                                                                                                    |  |
| 240                       | Output                                                                                                  |                                                                                                    |                                                                                                    |  |
| 241                       | Output                                                                                                  | status detections,                                                                                                |                                                                                                    |  |
| 212                       | Output                                                                                                  | enter bit mask from                                                                                               |                                                                                                    |  |
| 222                       | Output                                                                                                  | decimal                                                                                                    | Reference Table 21 above for                                                                                                    |  |
| 232                       | Output                                                                                                  | Range: 0 to 65535                                                                                                 | line status detections.                                                                                                    |  |
| 242                       | Output                                                                                                  |                                                                                                    |                                                                                                    |  |
| 213                       | Output                                                                                                  |                                                                                                    | Reference Table 22 above for load status detections.                                                                              |  |
| 223                       | Output                                                                                                  |                                                                                                    |                                                                                                    |  |
| 233                       | Output                                                                                                  |                                                                                                    |                                                                                                    |  |
| 243                       | Output                                                                                                  |                                                                                                    |                                                                                                    |  |
| 250                       | Output                                                                                                  | 0 = Always Open 1 = Always Closed DEFAULT: 2= Auto load 3 = Auto kVAR 4 = External Control Input 5 = No contactor | Contactor control; keep contactor always off/on, auto turn on/off based on desired load percentage or kVAR, external relay input. |  |
| 251                       | Output                                                                                                  | 0 = Capture Done<br>1 = Start Capture                                                                             | Indicates waveform data                                                                                                    |  |
| 252                       | Output                                                                                                  | 0 = Disabled<br>1 = Enabled                                                                                       | Displays auto contactor reset                                                                                                    |  |
| 253                       | Output                                                                                                  | XXXX:5 where XXXX is the primary turns count of the CT 1000 = 1000:5 Range 5 to 10000                             | Dual Turned Circuit Current<br>Transformer (CT) ratios<br>Note: Only required for units<br>with two tuned circuits                |  |
| 254                       | Output                                                                                                  | 0 = Base access<br>1 = Tech access                                                                                | Level of parameter access to read and/or change parameter inputs                                                                  |  |
|                           | 204  200  210  211  220  221  230  231  240  241  212  222  232  242  213  223  233  243  250  251  252 | 204                                                                                                    | 204                                                                                                    |  |

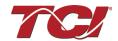

Table 27: Network Interface OUTPUT/Feedback Register Map

| Parameter Name                   | I/O Reg<br>Address<br>Offset | Direction | Data Values and Examples                                                                      | Description                                                   |
|----------------------------------|------------------------------|-----------|-----------------------------------------------------------------------------------------------|---------------------------------------------------------------|
| CNT_STATUS                       | 257                          | Output    | 0 = Contactor Closed<br>1 = Contactor Open                                                    | Contactor command status                                      |
| RATED_VOLTAGE_RO                 | 260                          | Output    | 4800 = 480Vrms<br>Range: 120 to 690 Vrms                                                      | Filter rated voltage                                          |
| RATED_CURRENT_RO                 | 261                          | Output    | 1000 = 100 A<br>Range: 3 to 1500 Arms                                                         | Filter rated current                                          |
| RATED_FREQUENCY                  | 262                          | Output    | 50 = 50 Hz<br>60 = 60 Hz                                                                      | Filter rated frequency                                        |
| CNT_CLOSE_LOAD_THRESHOLD_RO      | 270                          | Output    | <b>DEFAULT:</b> 30 = 30%<br>Range: 10 to 100 %                                                | Contactor close threshold based on the load *                 |
| CNT_CLOSE_LOAD_HYSTERESIS_RO     | 271                          | Output    | <b>DEFAULT:</b> 5 = 5%<br>Range: 2 to 50 %                                                    | Contactor will open when it reaches the hysteresis percentage |
| CNT_CLOSE_KVAR_THRESHOLD_RO      | 272                          | Output    | 100 = 100 kVAR<br>Range: 0 to 1000 kVAR                                                       | Contactor close threshold for kVAR control*                   |
| CNT_CLOSE_KVAR_HYSTERESIS_RO     | 273                          | Output    | <b>DEFAULT:</b> 10 = 10%<br>Range: 5 to 100 %                                                 | Contactor will open when it reaches the hysteresis percentage |
| CNT_CLOSE_DELAY_RO               | 274                          | Output    | <b>DEFAULT:</b> 5 = 5 seconds Range: 1 to 3600 seconds                                        | Displays set value of contactor closed delay time             |
| CNT_OPEN_DELAY_RO                | 275                          | Output    | <b>DEFAULT:</b> 5 = 5 seconds Range: 1 to 3600 seconds                                        | Displays set value of contactor open delay time               |
| CNT_AUTO_RECLOSE_DELAY_RO        | 280                          | Output    | DEFAULT: 300 = 300<br>seconds<br>Range: 120 to 3600<br>seconds                                | Indicates contactor auto reclose delay time                   |
| CNT_POWER_ON_DELAY_RO            | 281                          | Output    | <b>DEFAULT:</b> 0 = 0 seconds Range: 0 to 3600 seconds                                        | Indicates contactors power on delay time                      |
| CNT_AUTO_RECLOSE_ATTEMPS_RO      | 282                          | Output    | <b>DEFAULT:</b> 5 = 5 attempts Range 1 to 15                                                  | Indicates set value of attempts                               |
| CNT_AUTO_RECLOSE_TIMESPAN_R<br>O | 283                          | Output    | <b>DEFAULT:</b> 1800 = 1800 seconds                                                           | Displays timespan of contactor to reclose                     |
| CNT_AUTO_RECLOSE_TIMER_RO        | 284                          | Output    | Range: 300 to 3600 seconds                                                                    | Displays count down time for contactor to reclose             |
| SYS_CNT_MIN_OFF_TIME_RO          | 285                          | Output    | DEFAULT: 60 = 60 seconds                                                                      | Minimum time off for contactor re-<br>closures                |
| SYS_CNT_MIN_OFF_TIMER            | 286                          | Output    | Range: 30 to 300 seconds                                                                      | Displays count down time for contactor re-closures            |
| MB_SLAVE_ADDRESS_RO              | 300                          | Output    | DEFAULT: = 10<br>Range: 0 to 255                                                              | Modbus slave address                                          |
| MB_BAUD_RATE_RO                  | 301                          | Output    | 960 = 9600 moderate<br>3840 = 38400 baud rate<br><b>DEFAULT</b> : 11520 =<br>115200 baud rate | Modbus baud rate                                              |

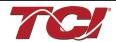

Table 28: Network Interface OUTPUT/Feedback Register Map

| Parameter Name          | I/O Reg<br>Address<br>Offset | Direction | Data Values and Examples                                                                                                    | Description                                                                                                    |
|-------------------------|------------------------------|-----------|----------------------------------------------------------------------------------------------------|----------------------------------------------------------------------------------------------------|
| MB_PARITY_RO            | 302                          | Output    | 0 = None<br>1 = Odd<br><b>DEFAULT:</b> 2 = Even                                                                                                  | Modbus Parity                                                                                                    |
| RELAY_INPUT_STATUS      | 320                          | Output    | 0 = Enabled <b>DEFAULT:</b> 1 = Disabled                                                                                                    | Digital relay status                                                                                                    |
| RELAY_INPUT_1_CONFIG_RO | 321                          | Output    | DEFAULT: 0 = Disabled 1 = Tuning Reactor Thermal Switch Input 2 = Line Reactor Thermal Switch Input 3 = Reset Command 4 = External Control Input | Customer external control input 1                                                                                              |
| RELAY_INPUT_2_CONFIG_RO | 322                          | Output    | DEFAULT: 0 = Disabled 1 = Tuning Reactor Thermal Switch Input 2 = Line Reactor Thermal Switch Input 3 = Reset Command 4 = External Control Input | Customer external control input 2                                                                                              |
| SYS_SERIAL_NUM_2_RO     | 350                          | Output    | Parameter contains UUUU in the UUUULLLL-NN serial number format.                                                                                 | Unit serial number section - upper 16 bits of 32-bit unit job number                                                           |
| SYS_SERIAL_NUM_1_RO     | 351                          | Output    | Parameter contains LLLL in the UUUULLLL-NN serial number format.                                                                                 | Unit serial number section - lower 16 bits of 32-bit unit job number                                                           |
| SYS_SERIAL_NUM_0_RO     | 352                          | Output    | Parameter contains NN in the UUUULLLL- NN serial number format.                                                                                  | Unit serial number section - two-digit unit number                                                                             |
| SYS_NULL_STAT           | 400                          | Output    | 0 = Not calibrated<br>1 = Unit is calibrated                                                                                                    | System auto null status *                                                                                                    |
| SYS_NULL_TMR            | 401                          | Output    | 0 = Unit is not calibrating<br>1 = Unit is Calibrating                                                                                           | System null timer; indicates whether the unit is calibrating*                                                                  |
| SYS_INT_HB              | 402                          | Output    | Range: 0 to 65535                                                                                                    | Processor internal heartbeat. Internal counter that counts and rolls over to zero used to verify processor clock operation. *  |
| SYS_BG_HB               | 403                          | Output    | Range: 0 to 65535                                                                                                    | Processor background heartbeat. Internal counter that counts and rolls over to zero used to verify processor clock operation * |

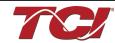

# 6.0 PQconnect Troubleshooting

### HarmonicGuard® Low Capacitance Filter Status Warning

If the desktop interface indicates a status warning, hover over the status detection for a brief description. Depending on the condition there are multiple ways to try and clear the status warnings.

# Warning

Only qualified electricians should carry out all electrical installation & maintenance work on the HGL. Disconnect all sources of power to the HGL and connected equipment before working on the equipment. Do not attempt any work on a powered HGL.

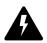

This HGL unit contains high voltages and capacitors. Wait at least five minutes after disconnecting power from the filter before attempting to service the conditioner. Check for zero voltage between all terminals on the capacitors. Also, check for zero voltage between all phases of the input and output lines. All maintenance and troubleshooting must be done by a qualified electrician. Failure to follow standard safety procedures may result in death or serious injury. Unless an external disconnect means has been provided everything ahead of the filter circuit breaker, including the reactors, will still be energized.

## **Receiving Inspection**

The connectivity board has been thoroughly inspected and functionally tested at the factory and carefully packaged for shipment. After receiving the unit, immediately inspect the shipping container and report any damage to the carrier that delivered the unit. Verify that the part number of the unit received is the same as the part number listed on the purchase order.

#### **Connectivity Board Problem**

The HGL is comprised of five major components; the PQconnect connectivity board, the line reactor, the tuning reactor, the contactor and the capacitors. The PQconnect PCB contains diagnostic LEDs. The locations of the LEDs are shown in Figure 11 and their functions are listed in Table 29.

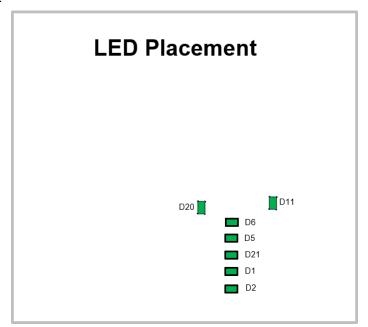

Figure 12: PQconnect LED Placements

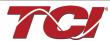

**Table 29: LED Functions** 

| LED | LED Color | Description                                                            |  |  |
|-----|-----------|------------------------------------------------------------------------|--|--|
| D1  | Green     | Tuned circuit contactor control 1                                      |  |  |
| D2  | Green     | Optional 2 <sup>nd</sup> Status LED/ tuned circuit contactor control 2 |  |  |
| D5  | Green     | Status LED                                                             |  |  |
| D6  | Green     | Microprocessor Status LED                                              |  |  |
| D11 | Green     | RS485 Communication is active                                          |  |  |
| D20 | Green     | 24V LED                                                                |  |  |
| D21 | Green     | 5V LED                                                                 |  |  |

**Note:** Status LED's will blink according to the filter status. The microprocessor status LED will blink 1hz if the filter is okay, however if there has been an alert the LED will blink according to the status detection. It will initially start with a slow blink (2 = filter lower, 3 = filter upper, 4 = filter input, 5 = filter load) then blink fast depending on the status code.

The table below shows the specified blinks for each status condition.

Table 30: Specified Blinks for Each Status Condition

| Status Condition                | Group (Slow blinks) | LED Specifier (Fast Blinks) |
|---------------------------------|---------------------|-----------------------------|
| Tune Phase A Loss               |                     | 1                           |
| Tune Phase B Loss               |                     | 2                           |
| Tune Phase C Loss               |                     | 3                           |
| Tune Balance Loss Phase A       |                     | 4                           |
| Tune Balance Loss Phase B       |                     | 5                           |
| Tune Balance Loss Phase C       |                     | 6                           |
| Tune Undercurrent Phase A       |                     | 7                           |
| Tune Undercurrent Phase B       | 2                   | 8                           |
| Tune Undercurrent Phase C       | 2                   | 9                           |
| Tune Overcurrent Phase A        |                     | 10                          |
| Tune Overcurrent Phase B        |                     | 11                          |
| Tune Overcurrent Phase C        |                     | 12                          |
| Under Temperature               |                     | 13                          |
| Over Temperature                |                     | 14                          |
| CPU Error                       |                     | 15                          |
| Tune Reactor Thermal Switch     |                     | 16                          |
| Reclose Limit                   | 3                   | 1                           |
| Line Reactor Thermal Switch     | 3                   | 4                           |
| Filter Line Phase A Loss        |                     | 1                           |
| Filter Line Phase B Loss        |                     | 2                           |
| Filter Line Phase C Loss        |                     | 3                           |
| Filter Line Overvoltage Phase A | 4                   | 4                           |
| Filter Line Overvoltage Phase B | 4                   | 5                           |
| Filter Line Overvoltage Phase C |                     | 6                           |
| Filter Line Frequency Mismatch  |                     | 7                           |
| Filter Line High THVD           |                     | 8                           |
| Filter Line Phase Rotation      |                     | 9                           |
| Filter Load Phase A imbalance   |                     | 1                           |
| Filter Load Phase B imbalance   |                     | 2                           |
| Filter Load Phase C imbalance   | 5                   | 3                           |
| Filter Load Phase A Overcurrent |                     | 4                           |
| Filter Load Phase B Overcurrent |                     | 5                           |
| Filter Load Phase C Overcurrent |                     | 6                           |

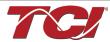

### **Communication Problems**

- J5 Communication Header
  - With the power de-energized from the filter, check wiring leading to J5 header
    - If the user is using a different RS485 converter than the example above, please follow the datasheet for the A & B signals and ground for proper setup
- Ensure the drivers of the RS485 to USB converter is installed to the computer. Simple way
  of checking while the RS485 converter connected is to go to the device manager and scroll
  down to ports. There will be a device connected to the ports. If your device is not listed, the
  user will need to install the correct drivers of the RS485 converter.

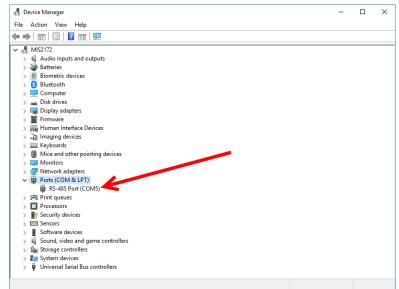

- PQvision App Load Defaults
  - With the RS485 Converter connected to the circuit board
  - Energize Filter
  - Open PQvision desktop interface
  - Go to Settings
  - Select Load Defaults
  - Select Apply
  - Default Modbus settings should be applied. Try connecting to the COM port
    - If this doesn't work de-energize power to the filter and try flipping the A and B signal wires leading to the
  - and try flipping the A and B signal wires leading to the J5 header of the circuit board.
- Hard Reset Modbus settings (Worst Case)
  - To perform a hard reset of Modbus settings the user will need to remove jumper J20 with the power de-energized from the filter. Once the jumper is removed connect the RS485 converter to J5 header and energize filter.
  - Open PQvision
  - Confirm there is a COM port under Communication and try to connect
    - Note if connecting to the COM port does not work, try flipping the A and B signal wires leading to the J5 header of the circuit board
  - Under Menu go to settings, Load defaults and Apply
  - Save settings and de-energize filter
  - Connect jumper to J20
  - o Energize filter
  - Try connecting to PCB
    - All Modbus settings should be set to default settings at this point
    - If the board doesn't connect after trying hard reset contact TCI Tech-Support

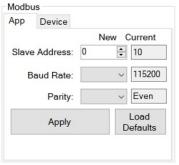

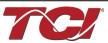

# **Debug Status Conditions**

Based on the status condition there are various ways a status can appear. Some status conditions are not critical are used as warnings. Before investigating the filter internally, disengage supply voltage to the filter. If problems persist after initial checks, please contact TCI Tech-Support.

**Table 31: Status Conditions** 

| Status Condition                                | Description                                                    | Debug/ Resolution                                                                                                    |
|-------------------------------------------------|----------------------------------------------------------------|----------------------------------------------------------------------------------------------------|
| Filter Tune Phase Loss<br>A, B, or C            | Phase loss in one of the phases of the filter tune circuit     | Check fuses of the tune circuit Check power connections of the tune circuit Check voltage sense wires leading to the board and reactor, make sure they are properly connected                                                                                              |
| Filter Tune balance<br>Loss Phase A, B, or C    | Filter tune imbalance on one of the phases.                    | Check power connections of the tune circuit Check voltage sense wires leading to the board and reactor, make sure they are properly connected                                                                                                    |
| Filter Tune<br>Undercurrent Phase A,<br>B, or C | Filter tune current is seeing less current than expected       | Make sure you have the right size filter selected for the application. Based on the model number the filter will expect a certain amount of current in the tune circuit. Check voltage sense wires leading to the board and reactor, make sure they are properly connected |
| Filter Tune Overcurrent<br>Phase A, B, or C     | Filter tune current is seeing more current than expected       | Make sure you have the right size filter selected for the application. Based on the model number the filter will expect a certain amount of current in the tune circuit. Check voltage sense wires leading to the board and reactor, make sure they are properly connected |
| Under Temperature                               | Filter ambient temperature is operating below threshold (-40C) | Check fuses of control power transformers leading to the heater.                                                                                                    |
| Over Temperature                                | Filter ambient temperature is operating above threshold (+75C) | Check fuses of control power transformers leading to fans.  Make sure fans are operating                                                                                                    |
| CPU Error                                       | Processor Malfunction                                          | Power cycle unit and if issue persists upgrade firmware and/or contact tech support                                                                                                    |
| Reactor Thermal<br>Switches                     | Reactor Thermal Switch is open                                 | Check thermal switch connections to PCB and check if thermal switch is damaged. J7 typically has the line reactor thermal switch and J8 has the tuning reactor thermal switch.                                                                                             |
| Reclose Limit                                   | Contactor Reclose is at its limit                              | The contactor will close for many reasons if you are experiencing any issues with the contactor view Table 32 for further details.                                                                                                    |
| Filter Line Phase Loss<br>A, B, or C            | Filter line phase loss                                         | Check fused disconnect or circuit breaker upstream of the filter. Check input power connections to the filter                                                                                                    |
| Filter Line Overvoltage<br>Phase A, B, or C     | Filter overvoltage on one of the phases.                       | Check input power connections to filter Check voltage setpoint, based on the filter model number entered the filter is expecting a certain input voltage.                                                                                                    |
| Filter Frequency<br>Mismatch                    | Line Frequency does not match program setpoint                 | During the user calibration the filter frequency is set based on the model number entered. Verify the frequency                                                                                                    |
| Filter Line High THVD                           | High voltage Total<br>Harmonic Distortion                      | Check fuses leading to filter capacitors If fuses are not blown, measure Capacitance of the capacitors Check power connections of the unit                                                                                                    |
| Filter Line Rotation                            | Filter phase rotation                                          | Phase rotation differs from default setting. Status condition can be turned off or switched to ACB                                                                                                    |
| Filter Load Phase<br>Imbalance A, B, or C       | Phase imbalance between the phases                             | Check power connections of the line side of the filter Check voltage sense wires leading to the board and reactor, make sure they are properly connected                                                                                                    |
| Filter load Overcurrent<br>Phase A, B, or C     | Filter output current is more than expected                    | Make sure you have the right size filter selected for the application. Based on the model number the filter will expect a certain amount of current in the tune circuit. Check voltage sense wires leading to the board and reactor, make sure they are properly connected |

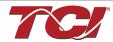

#### **Contactor Problem**

Parameter 257 Contactor Status can be used to determine why the PQconnect board is not closing the tuned circuit contactor. The following tables define what a specific contactor status code value means and list potential resolutions to allow the contactor to close.

Note that some setpoint parameters require tech level parameter access to be viewable over the serial connection or via the PQvision software. The tech level parameter access key is available above.

**Table 32: Contactor Codes** 

| Code | Description                                                                                                    | Resolution                                                                                                    |
|------|----------------------------------------------------------------------------------------------------|----------------------------------------------------------------------------------------------------|
| 1    | Contactor is already commanded closed.                                                                                 | The PQconnect is presently commanding the tuned circuit contactor to be closed. If the contactor is not closing check the wiring from the PCB J11 control relay header to the tuned circuit contactor and 120VAC control power transformer.                                                                                                    |
| 2    | Contactor is open due to a Force Open control mode.                                                                    | The present contactor control mode (feedback parameter 250) is set to Force Open. This control mode will always keep the contactor open. To change the control mode, see setpoint parameter 510.                                                                                                    |
| 3    | Contactor is open due to<br>an automatic load control<br>mode and insufficient<br>load Amps to close the<br>contactor. | The present contactor control mode (feedback parameter 250) is set to Automatic Load Control and the measured filter load Amps are below the configured close threshold (feedback parameter 270). The contactor will be closed when the filter load Amps exceed the close threshold. The contactor close filter load current threshold can be adjusted via setpoint parameter 570. The contactor close threshold parameter is scaled in units of percent rated nameplate filter current.                                                                                                    |
| 4    | Contactor is open due to an automatic kVAR control mode.                                                               | The present contactor control mode (feedback parameter 250) is set to Automatic kVAR Control and closing the contactor would exceed the max allowable kVAR flowing to the source to be exceeded (feedback parameter 272). The contactor will be closed when the inductive load kVAR minus the capacitive tuned circuit kVAR of the passive filter is below the max kVAR setpoint parameter. The max kVAR setpoint parameter can be adjusted via setpoint 572.                                                                                                    |
| 5    | Contactor is open due to an external contactor open command.                                                           | The present contactor control mode (feedback parameter 250) is set to External Control and the external command is set to open the contactor. The external contactor control command is wired to the PQconnect PCB header J7 where shorting pins 1 and 2 of that header equal a close command.  The internal state of the external control command can be audited via feedback parameter 320 in bit position 0. If an external contactor close command is correctly being input to the PQconnect board then confirm the J7 header input is configured as the external control command by verifying feedback parameter 321 is set to a value of 2=external command input. If the input configuration parameter 321 is not set to 2=external command input the input configuration can be changed via setpoint parameter 610. |
| 6    | Contactor is open because the PQconnect has been configured without a contactor.                                       | The present contactor control mode (feedback parameter 250) is set to No Contactor Mode. No Contactor mode is typically reserved for HGL units that do not include a tuned circuit control contactor. If your HGL unit does include a tuned circuit contactor but the PQconnect is configured to not support a contactor, please call TCI technical support.                                                                                                    |

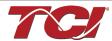

**Table 33: Contactor codes** 

| Code | Description                                                    | Resolution                                                                                                    |
|------|----------------------------------------------------------------|----------------------------------------------------------------------------------------------------|
|      |                                                                | The contactor is open due to a filter, filter line, or filter load status detection being detected that is configured to open the tuned circuit contactor when detected. The PQconnect continuously monitors the internal conditions of the HGL filter and the external conditions of the filter line and load currents and voltages. Some status conditions, such as tuned circuit overcurrent, are configured to open the tuned circuit contactor when detected as a self-protection feature.  The presently configured contactor open actions can be audited using feedback parameters 240-Filter A, 241-Filter B 242-Filter Line and 243 Filter Load. The set or clear status of these contactor                                                                                                    |
| 7    | Contactor is open due status detection.                        | open status detections can be viewed via feedback parameters 210-Filter A, 211-Filter B 212-Filter Line and 213 Filter Load. Also, the present value of all status detections and wither they are configured to open the tune circuit contactor when detected can be viewed via the PQvision software settings menu screen.                                                                                                    |
|      |                                                                | To reset all status conditions and attempt to re-close the contactor the unit can be power cycled, a serial command can be sent over the network interface via setpoint parameter 502, or an external wired reset command can be input to the PQconnect PCB at header J8 where shorting pins 1 and 2 of that header equal a close command. The internal state of the external wired reset command can be audited via feedback parameter 320 in bit position 1. If an external reset command is correctly being input to the PQconnect board then confirm the J8 header input is configured as the external reset command by verifying feedback parameter 322 is set to a value of 1=external reset command input. If the input configuration parameter 322 is not set to 1=external reset command input the input configuration can be changed via setpoint parameter 611. |
| 8    | Contactor is open due to a parameter inhibit condition.        | The contactor is open because the PQconnect is still loading stored parameters in flash memory. This condition should clear shortly after the unit is powered up. If this contactor status condition persists power cycle the unit and call TCI technical support if the condition does not clear.                                                                                                    |
| 9    | Contactor is open due to a unit power on delay.                | The contactor is open because the PQconnect is waiting for the configured power on delay time to expire. The power on delay time in units of seconds can be viewed via feedback parameter 281. The power on delay time can be adjusted via setpoint parameter 581.                                                                                                    |
| 10   | Contactor is open due to a calibration inhibit.                | The contactor is open because the unit is presently undergoing an internal calibration procedure, or no calibration data has been stored to the unit's flash memory. If this contactor status condition persists power cycle the unit and call TCI technical support if the condition does not clear.                                                                                                    |
| 11   | Contactor is being held open due to the minimum reclose timer. | An internal contactor close event is pending but the contactor is being held open because it was recently closed, and the minimum reclose time has not been yet achieved. The minimum contactor re-close time in units of seconds is viewable via feedback parameter 285. This time out period allows any residual stored charge in the tune circuit capacitors to be dissipated by bleeder resistors before the tune circuit is re-energized.                                                                                                    |
|      |                                                                | If a minimum time is not enforced between repeated contactor close events the contactor may reclose and apply line voltage out of phase with the residual voltage on the tuned circuit capacitors. This could cause high currents to flow through the tuned circuit contactor and potentially blow the contactor protective fuses. The remaining time on the minimum contactor re-close timer can be viewed on feedback parameter 286.                                                                                                    |
| 12   | Contactor is being held open due to close delay timer.         | An internal contactor close event is pending but the contactor is being held open because the configured contactor close delay time out period has not yet been achieved. The automatic contactor control modes (load current control and line kVAR control) are configured with contactor close and open delay timers to avoid changing the contactor state due to short transient conditions. The presently configured contactor close delay time in units of seconds is viewable via feedback parameter 274. The contactor close delay time can be adjusted via setpoint parameter 574                                                                                                    |
| 13   | Contactor is being held open due to the auto reclose delay     | An internal contactor automatic reclose event is pending but the contactor is being held open because the configured automatic re-close time has not been achieved yet.  The PQconnect continuously monitors the internal conditions of the HGL filter and the external conditions of the filter line and load currents and voltages. Some status conditions are configured to open the tuned circuit contactor when detected as a self-protection feature. An optional feature can be enabled (feedback parameter 252) to attempt to re-close the tuned circuit contactor after a status condition has been detected. The auto reclose enable setpoint parameter is parameter 511 and the auto reclose delay time setpoint parameter 580.                                                                                                    |

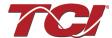

**Table 34: Contactor codes** 

| Code | Description                                               | Resolution                                                                                                    |
|------|-----------------------------------------------------------|----------------------------------------------------------------------------------------------------|
|      |                                                           | An internal contactor automatic reclose event is pending but the contactor is being held open because the number of re-close attempts in a set time has been exceeded.  The PQconnect continuously monitors the internal conditions of the HGL                                                                                                    |
| 14   | Contactor is<br>being held<br>open due to<br>auto reclose | filter and the external conditions of the filter line and load currents and voltages. Some status conditions are configured to open the tuned circuit contactor when detected as a self-protection feature. An optional feature can be enabled (feedback parameter 252) to attempt to re-close the tuned circuit contactor after a status condition has been detected. However, if too many re-close attempts (parameter 282) are made within a set time (parameter 283) the unit will stop attempting to auto reclose.                                                                          |
|      | limit being<br>reached.                                   | To debug which status conditions caused the contactor open event the presently configured contactor open actions can be audited using feedback parameters 240-Filter A, 241-Filter B 242-Filter Line and 243 Filter Load. The set or clear status of these contactor open status detections can be viewed via feedback parameters 210-Filter A, 211-Filter B 212-Filter Line and 213 Filter Load. Also, the present value of all status detections and wither they are configured to open the tune circuit contactor when detected can be viewed via the PQvision software settings menu screen. |
|      |                                                           | When the auto re-close limit has been reached a power cycle of the filter unit is required to clear the condition and allow the contactor to re-close.                                                                                                    |

Warning

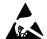

Many electronic components located within the filter are sensitive to static electricity. Voltages imperceptible to human touch can reduce the life, affect performance and/or destroy sensitive electronic devices. Use proper electrostatic discharge (ESD) procedures when servicing the filter and its circuit boards.

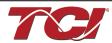

# 7.0 Maintenance and Service

## **HGL Filter Reliability and Service Life**

The HGL has been designed to provide a service life that equals or exceeds the life of the VFD. It has been thoroughly tested at the factory to assure that it will perform reliably from the time it is put into service. It is recommended that the following maintenance is performed once a year to ensure that the HGL filter will always operate reliably and provide the expected service life.

#### **Periodic Maintenance**

#### Warning

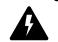

Only qualified electricians should carry out all electrical installation and maintenance work on the HGL filter.

Disconnect all sources of power to the drive and HGL before working on the equipment. Do not attempt any work on a powered HGL.

Check to see that the installation environment remains free from exposure to excessive dirt and contaminants. Refer to the *Pre-installation Planning* section of this manual.

| Chack to | make sure | that the   | anclosura | ventilation | oneninge  | are clean  | and | unobstructed | 1  |
|----------|-----------|------------|-----------|-------------|-----------|------------|-----|--------------|----|
| CHECK IO | make sure | : urat ure | enclosure | ventilation | operiings | are cleari | anu | unopsilucied | J. |

| Clean the air filter in | ı units that h | ave filtered  | l air inlets. | Clean as | often as | necessary | tc |
|-------------------------|----------------|---------------|---------------|----------|----------|-----------|----|
| prevent dirt build- up  | p from imped   | ding air flov | ٧.            |          |          |           |    |

| Check t | the | operation | of the  | coolina | fan |
|---------|-----|-----------|---------|---------|-----|
| CHECK   | uic | operation | OI LITE | COOMING | •   |

| Inspect the interior of the enclosure for signs of overheated components. Clean the interior |
|----------------------------------------------------------------------------------------------|
| of the enclosure whenever excess dirt has accumulated.                                       |

Torque all power wire connections, loose connections can overheat and damage the filter.
 All electrical connections must be re-torqued annually.

# **Troubleshooting**

#### Warning

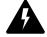

Only qualified electricians should carry out all electrical installation and maintenance work on the HGL filter. Disconnect all sources of power to the drive and HGL before working on the equipment. Do not attempt any work on a powered HGL filter. The harmonic filter contains high voltages and capacitors. Wait at least five minutes after disconnecting power from the filter before you attempt to service the harmonic filter. Check for zero voltage between all terminals on the capacitors. Also, check for zero voltage between all phases of the line side of the fuses, Fu1(a)–Fu2(a)–Fu3(a), and all input terminals L1, L2 and L3 of the line reactor (KDR). All setup, maintenance, and troubleshooting must be done by a qualified electrician. Failure to follow standard safety procedures may result in death or serious injury.

**Note:** when disconnecting wires from components and terminations, mark the wires to correspond to their component and terminal connection.

#### **Replacement Parts**

If replacement parts are needed, please contact your TCI representative. To ensure that the HGL filter continues to perform to its original specifications, replacement parts should conform to TCI specifications.

# **Factory Contacts and Tech Support**

For technical support, contact your local TCI distributor or sales representative. You can contact TCI directly at 800-TCI-8282. Select "Customer Service" or "Tech Support" and have your HGL filter nameplate information available.

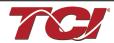

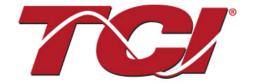

TCI, LLC W132 N10611 Grant Drive Germantown, Wisconsin 53022

Phone: 414-357-4480 Fax: 414-357-4484 Helpline: 800-824-8282

Web Site: http://www.transcoil.com © 2020 TCI, LLC All rights reserved

Publication No: 30799

Effective: 09/30/2020 Version: F